<span id="page-0-1"></span>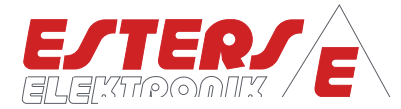

# GEBRAUCHSANLEITUNG IM 326-00 D

<span id="page-0-2"></span><span id="page-0-0"></span>Gerät: Mengenumwerter GDR 1530-0000-0000 Inhalt: Gerätbedienung Rev.-Nr.: IM 326-00 D V0.5-2023-08-14, ab FW G12.02

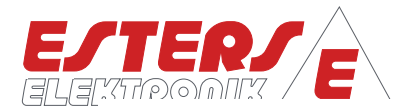

#### <span id="page-1-0"></span>**BENUTZERHINWEISE**

**P =** Drehzahl Druck Durchfluss Temperatur

- Lesen Sie die Gebrauchsanleitung vollständig, bevor Sie das Gerät installieren oder zum ersten Mal in Betrieb nehmen.
- Achten Sie auf alle wichtigen Hinweise und Warnungen in diesem Dokument.
- Die Seriennummer des Geräts, die Sie für Ersatzteilbestellungen benötigen, und die korrekte Spannungsversorgung entnehmen Sie bitte dem Typenschild. Sie finden es an der Außenseite des Geräts.
- Installation, Inbetriebnahme, Bedienung und Wartung dürfen nur von einer Elektrofachkraft vorgenommen werden. Es sind die am Installationsort geltenden Richtlinien zu beachten.
- Aus Personenschutzgründen dürfen Wartungsarbeiten nur in spannungslosem Zustand vorgenommen werden.
- Um die Betriebssicherheit zu gewährleisten, dürfen nur Originalersatzteile des Herstellers eingebaut werden.
- Bei nicht bestimmungsgemäßer Verwendung des Gerätes erlöschen die Ansprüche aus Gewährleistung und Produkthaftung. Nicht bestimmungsgemäße Verwendung liegt insbesondere dann vor, wenn bei Installation, Inbetriebnahme, Bedienung und Wartung die Angaben der Gebrauchsanleitung nicht beachtet wurden.
- Das Gerät muss in das Blitzschutzkonzept des Anlagenbetreibers eingebunden sein.

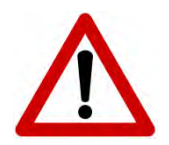

**Bitte beachten Sie, dass der Gebrauch des Geräts immer in Übereinstimmung mit der Gebrauchsanleitung erfolgen muss. Abweichungen führen zum Erlöschen der Betriebssicherheit.**

Durch technische Weiterentwicklungen kann es zu Abweichungen von diesem Dokument kommen. Sollten Sie weitere Informationen wünschen oder treten besondere Probleme auf, die in dieser Gebrauchsanleitung nicht ausführlich behandelt werden, erhalten Sie Auskunft unter folgender Adresse:

#### **Impressum**

Esters Elektronik GmbH Hafenrandstr. 14 D-63741 Aschaffenburg Tel.: +49 (0)6021 – 45 807 - 0 Fax: +49 (0)6021 – 45 807 - 20 eMail: info@esters.de Internet: www.esters.de, www.fluidistor.de

#### **Copyright**

Dieses Handbuch ist urheberrechtlich geschützt. Vervielfältigung und Verbreitung sind ohne schriftliche Genehmigung nicht gestattet. © Esters Elektronik GmbH, Aschaffenburg

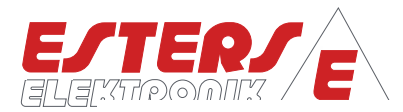

<span id="page-2-0"></span>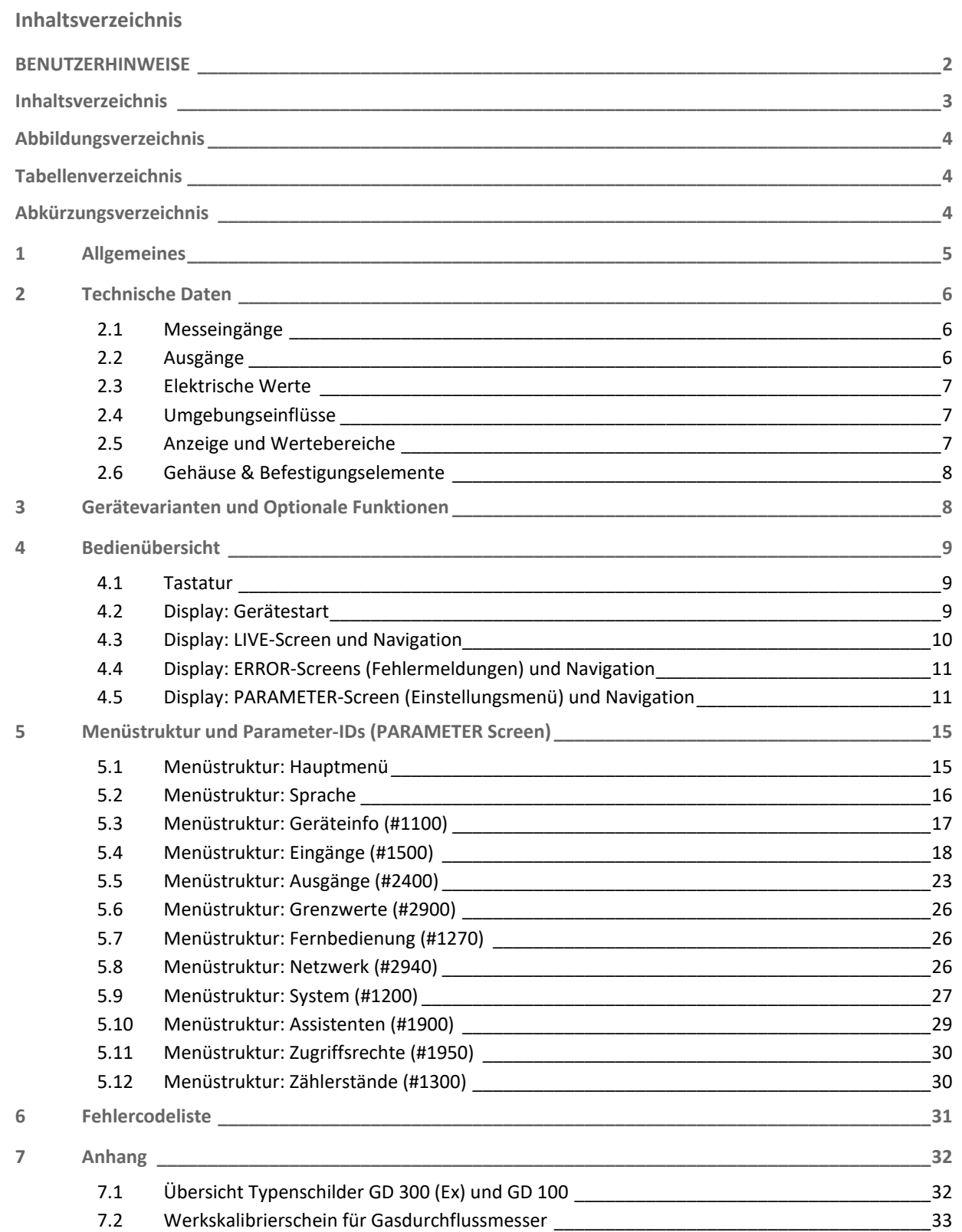

**P =** Drehzahl Druck Durchfluss Temperatur

 $\widehat{\rightarrow}$ 

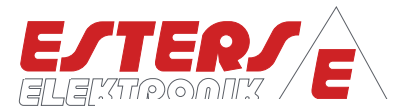

## <span id="page-3-0"></span>**Abbildungsverzeichnis**

**P =** Drehzahl Druck Durchfluss Temperatur

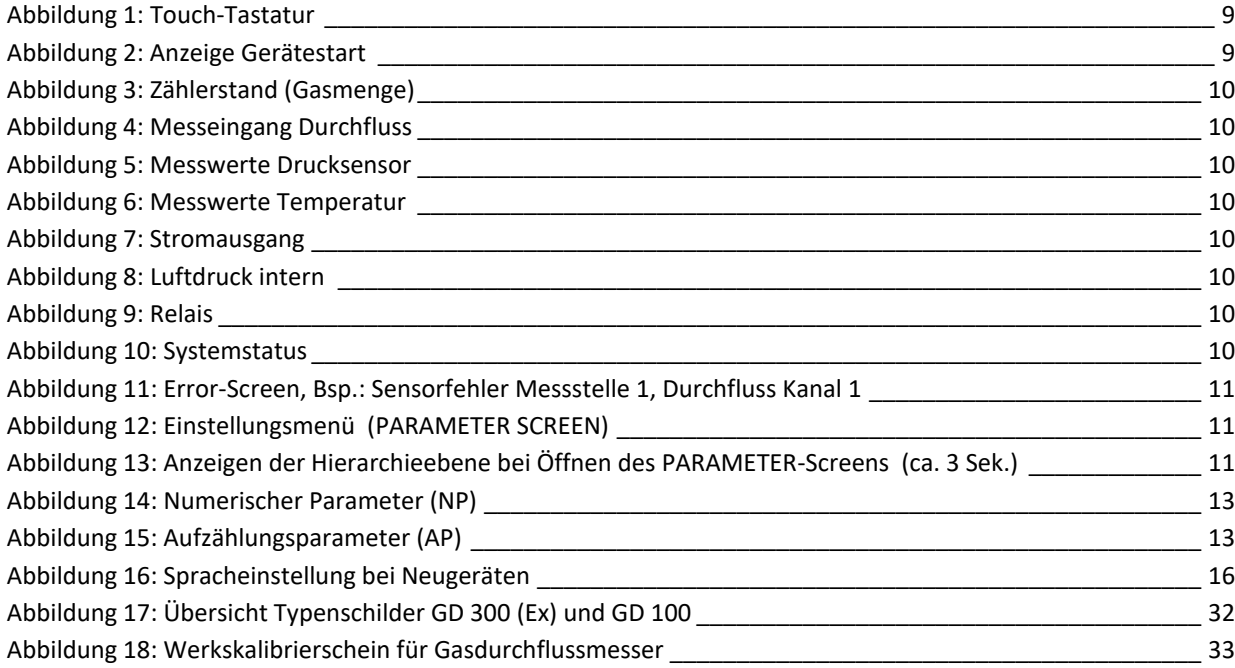

#### <span id="page-3-1"></span>**Tabellenverzeichnis**

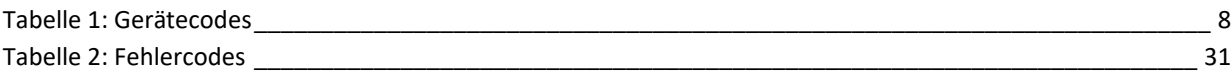

#### <span id="page-3-2"></span>**Abkürzungsverzeichnis**

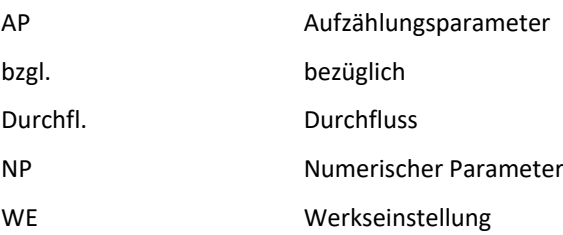

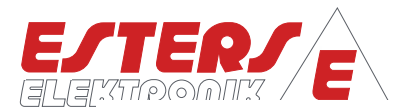

#### <span id="page-4-0"></span>**1 Allgemeines**

**P =** Drehzahl Druck Durchfluss Temperatur

> Die Mengenumwerter der Baureihe GDR 1530 dienen zur Berechnung der aktuellen Gasmenge. Die aktuelle Gasmenge kann in Kubikmeter oder Litern auf Stunden oder Minutenbasis angezeigt werden.

Die Ausgabe des Gesamtmengenzählwerks kann wahlweise in Kubikmetern oder Litern erfolgen. Das Zählwerk kann mit 9 Stellen bis zu 999 Mil. Kubikmeter abbilden. Die Auflösung beträgt hierbei 0,1 Liter.

Die Geräte können ein **Eingangssignal** bzgl. des Durchflusses verarbeiten. Für das Eingangssignal stehen 4 verschiedene Eingänge zur Auswahl.

#### **Gasdurchflussmesser GD 300/GD 500:**

- Anschluss des Platindrahtsensors (NON-ATEX)
- Anschluss der HB 300-R000000 (NON-ATEX) und HB 300 Ex-R000000 (ATEX-Bereich) am Impulseingang
- Open-Collector und Reed-Relais

- Anschluss am Impulseingang mittels

**Fremdfabrikate:** 

Der **Stromausgang** 0/4 - 20 mA gibt den aktuellen Durchfluss in Form von Betriebs- oder Normkubikmeter aus. Mit den 2 **Halbleiterrelais** können Durchflussmengen, Gerätestatus, Fehlermeldungen oder Grenzwertüberwachung an übergeordnete Systeme weitergegeben werden.

Die Berechnung der Normierung (Konvertierung) kann nach den Normen DIN 1343, DIN 6358, DIN ISO 2533, DIN 102/ ISO 1-1975 erfolgen.

Zur Anbindung der relevanten Messwerte für die Normierung verfügen neben einem pt100-Eingang (3-/4-Leiter) auch über mA- Eingänge für Druck und Temperatursensoren. Der Messbereich der jeweiligen Sensoren kann im GDR 1530 frei konfiguriert werden.

Optional kann das Bussystemen Modbus RTU integriert werden.

Alle Parametereingaben/Konfiguration können direkt am Gerät über die Tastatur und dem Display eingestellt werden.

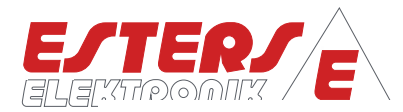

## <span id="page-5-0"></span>**2 Technische Daten**

**P =** Drehzahl Druck Durchfluss Temperatur

#### <span id="page-5-1"></span>**2.1 Messeingänge**

Die Geräte können ein Eingangssignal bzgl. des Durchflusses verarbeiten. Für das Eingangssignal stehen die folgenden Alternativen zur Auswahl DURCHFLUSS 1. Eingang für Platindraht-Sensor (GD 300/GD 500) (nur NON-ATEX) oder **DURCHFLUSS** IMPULSEINGANG 2. Impulseingang für HB 300 (Ex) (GD 300 (Ex)/GD 500 (Ex)), oder Definition von Mindestschwelle zur Unterscheidung von Gasfluss und Stillstand möglich (Schleichmengenunterdrückung). Zum Anschluss von externen Sensoren für Druck und Temperaturen sind folgende Eingänge integriert: TEMPERATUR  $- 4 - 20$  mA, 2-Leiter = -100 - +800 °C (17 bit) oder − Pt100, 3-/4-Leiter (17 bit) DRUCK 4 - 20 mA, 2-Leiter = -500 mbar - 1000 bar (17 bit) Festwert (absolut): -500mbar...+1000bar Auflösung 1 mbar

## <span id="page-5-2"></span>**2.2 Ausgänge**

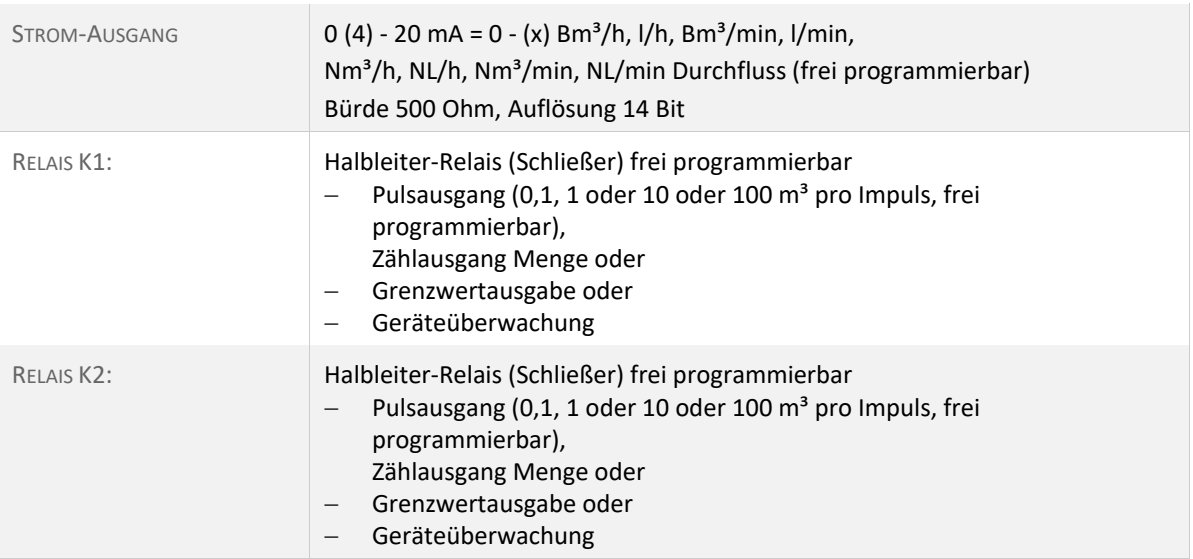

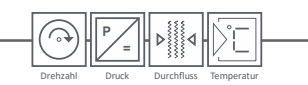

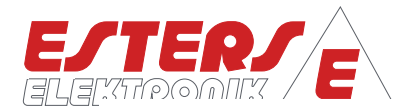

## <span id="page-6-0"></span>**2.3 Elektrische Werte**

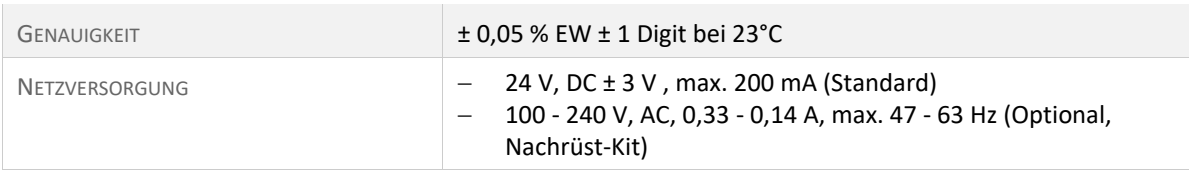

## <span id="page-6-1"></span>**2.4 Umgebungseinflüsse**

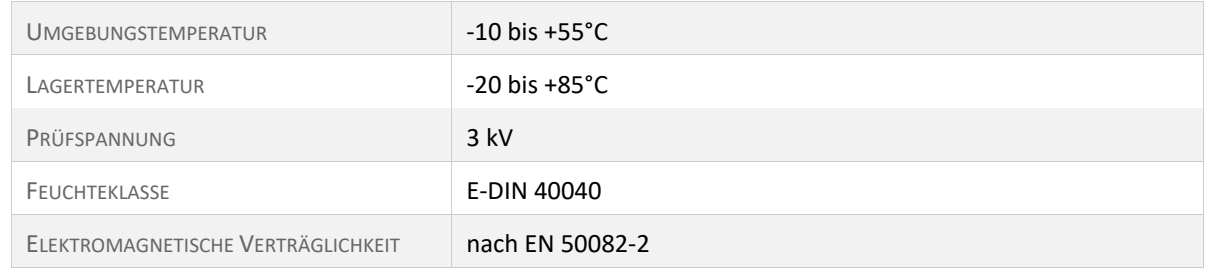

#### <span id="page-6-2"></span>**2.5 Anzeige und Wertebereiche**

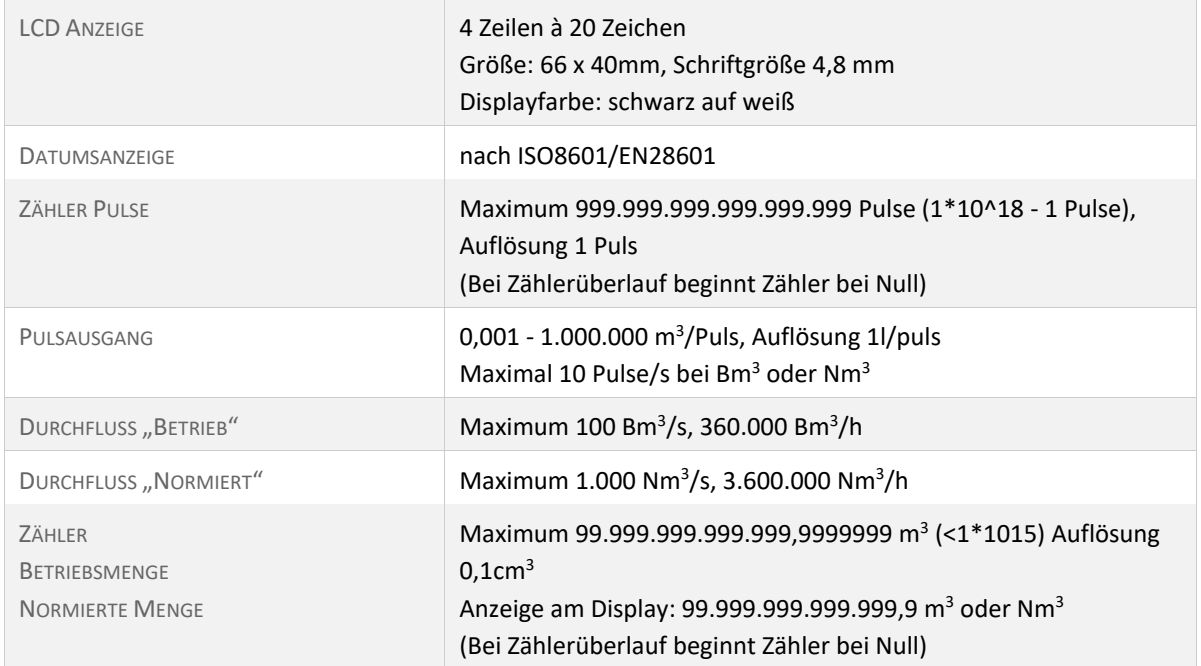

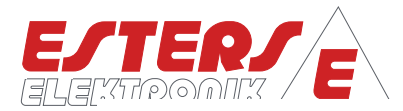

## <span id="page-7-0"></span>**2.6 Gehäuse & Befestigungselemente**

**P =** Drehzahl Druck Durchfluss Temperatur

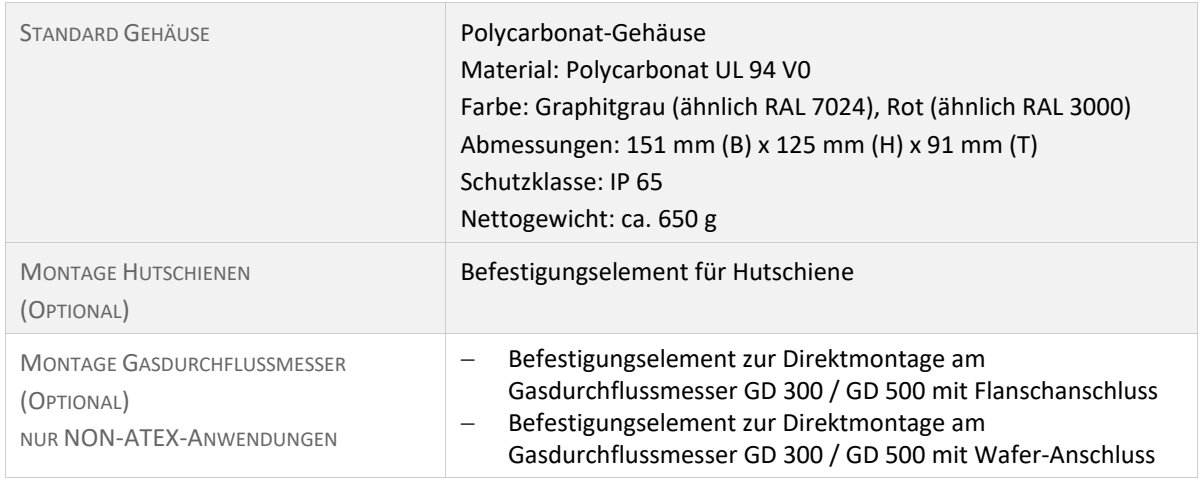

## <span id="page-7-1"></span>**3 Gerätevarianten und Optionale Funktionen**

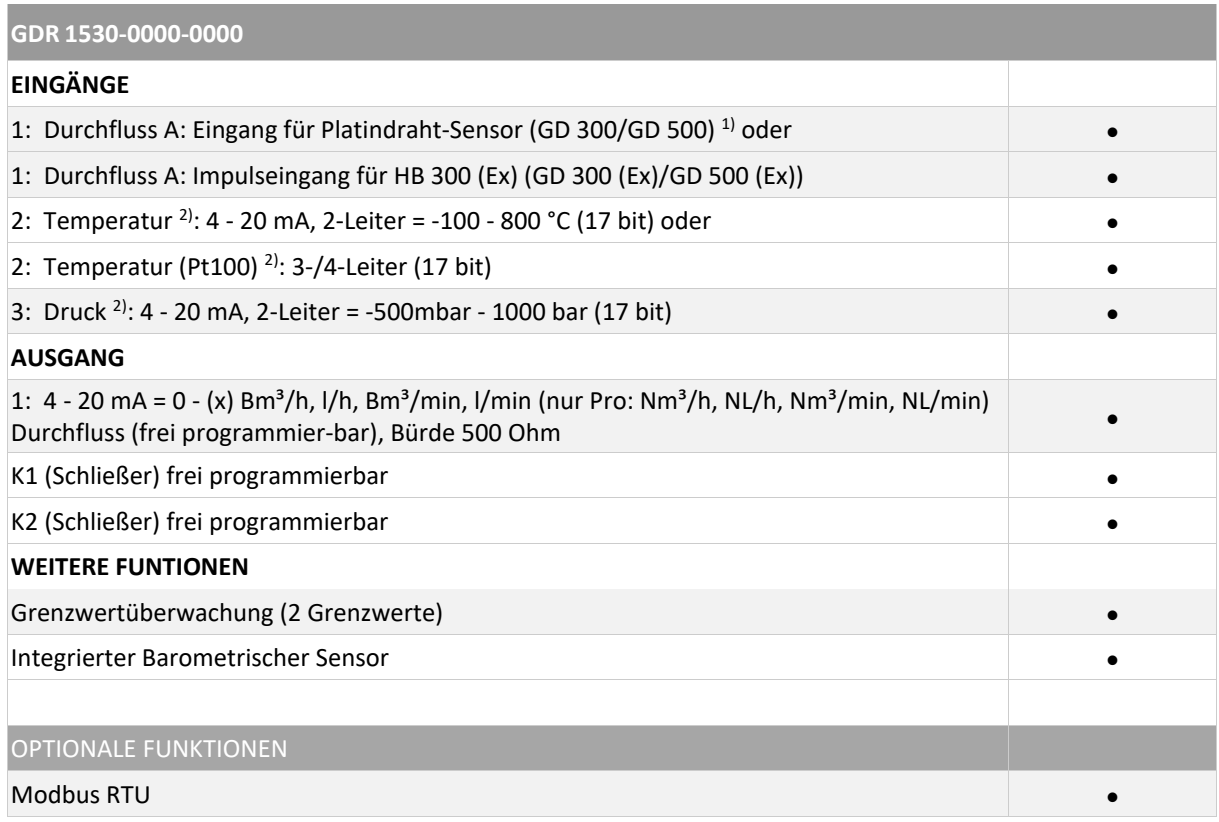

1) nur NON-ATEX-Anwendungen

2) Ohne angeschlossene Sensoren können Festwerte definiert werden.

#### <span id="page-7-2"></span>**Tabelle 1: Gerätecodes**

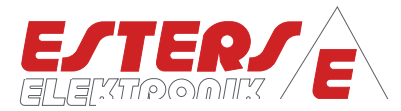

#### <span id="page-8-0"></span>**4 Bedienübersicht**

#### <span id="page-8-1"></span>**4.1 Tastatur**

**P =** Drehzahl Druck Durchfluss Temperatur

Die Programmierung de[s GDR 1530](#page-0-2) erfolgt direkt am Gerät mittels der Tastatur unterhalb des Displays.

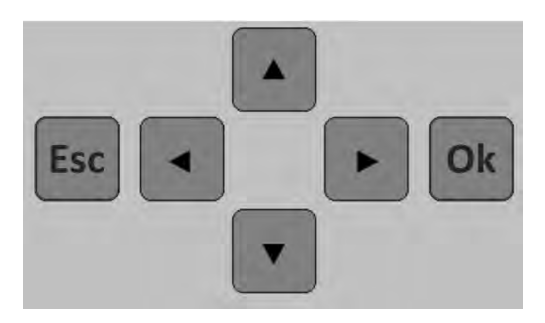

Die Menüführung erfolgt über die Tasten: **Abbildung 1: Touch-Tastatur**

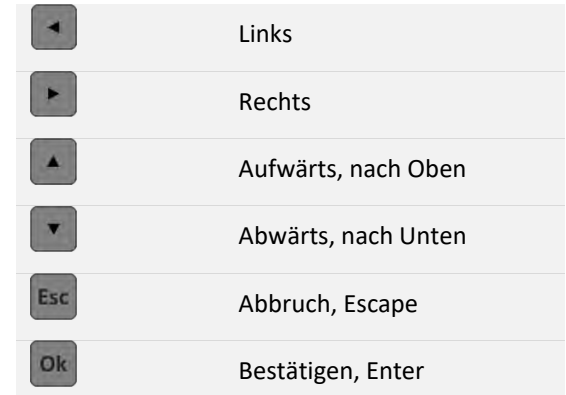

#### <span id="page-8-2"></span>**4.2 Display: Gerätestart**

Bei Gerätestart erscheint das Einschaltbild mit den Geräteinformationen. Nach ca. 10 Sekunden schaltet das Gerät automatisch zum ersten LIVE-Screen.

|  | GDR-1530-1000-202304 |  |  |          |  |  |  |  |  |  |
|--|----------------------|--|--|----------|--|--|--|--|--|--|
|  | SWERS: 612.02        |  |  |          |  |  |  |  |  |  |
|  | <b>OPTIME:</b>       |  |  | 118.936h |  |  |  |  |  |  |
|  | <b>SERIAL:</b>       |  |  | 801234   |  |  |  |  |  |  |

**Abbildung 2: Anzeige Gerätestart**

Der GDR 1530 unterscheidet zwei Screen Modi, dem sogenannten LIVE-Screen inklusive Fehlermeldungen (ERROR-Screens) und dem PARAMETER-Screen.

Im LIVE-Screen kann man durch kurzes Drücken der Enter-Taste (Ok) die Anzeige der Geräteinformation (Einschaltbild) anzeigen lassen.

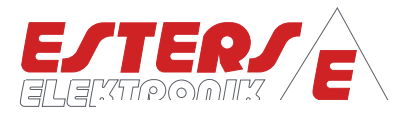

#### <span id="page-9-0"></span>**4.3 Display: LIVE-Screen und Navigation**

**P =** Drehzahl Druck Durchfluss Temperatur

> Abhängig von der Geräteparametrierung werden die aktuellen Messwerte und Einstellungen bezüglich der angeschlossenen Sensorik in einzelnen LIVE-Screens angezeigt. Anzeigen (Screens), die für die Betriebsart des Geräts nicht relevant sind, werden entsprechend ausgeblendet. Der Anzeigeintervall kann vom Benutzer mit dem Parameter #1207 – Anzeigezeit (Menüpunkt: System) eingestellt werden. Eine Einstellung von Null unterbindet das automatische Umschalten.

Voraussetzung hierfür ist das der Parameter #1227 - Anzeige umschalten auf den Wert "Zeitgesteuert" gesetzt ist. Im Folgenden ist eine Auswahl an LIVE-Screens dargestellt.

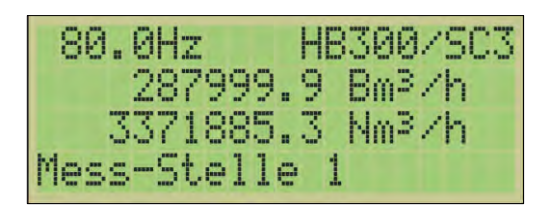

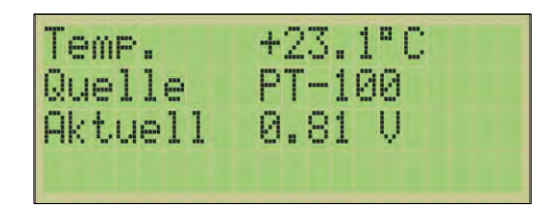

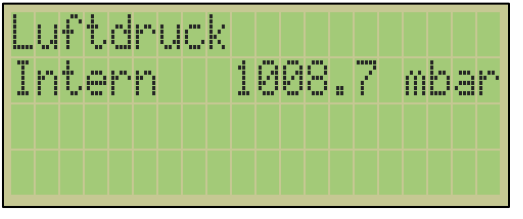

**Abbildung 8: Luftdruck intern Abbildung 7: Stromausgang**

| $\blacksquare$ | Relais      |     |
|----------------|-------------|-----|
| $\Diamond$     | Typ Puls    |     |
| $+$            | Relais<br>2 |     |
|                | Typ Status  | OK. |

**Abbildung 10: Relais**

| Systemstatus     |  |  |          |
|------------------|--|--|----------|
| Gesamt           |  |  | 13.651h  |
| Laufzeit         |  |  | 1.790h   |
| $2021 - 05 - 14$ |  |  | 15:17:24 |

**Abbildung 11: Systemstatus**

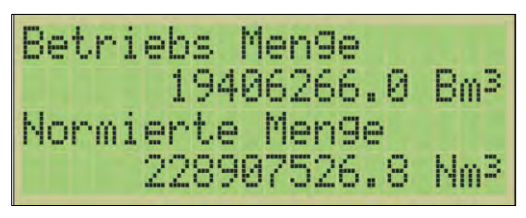

**Abbildung 4: Messeingang Durchfluss Abbildung 3: Zählerstand (Gasmenge)**

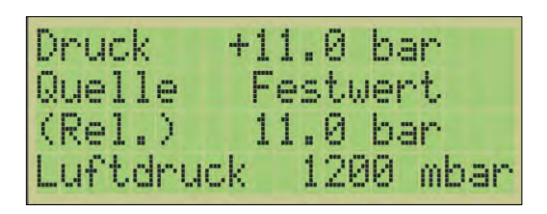

**Abbildung 6: Messwerte Temperatur Abbildung 5: Messwerte Drucksensor**

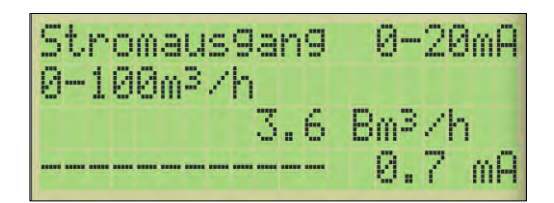

| 0. | Grenzwert OVRG |  |  |       |            |  |  |       | A  |
|----|----------------|--|--|-------|------------|--|--|-------|----|
|    |                |  |  | 3.3.  |            |  |  | Nm®⁄h | 4  |
|    |                |  |  | 102.5 |            |  |  | Nm®⁄h | Å, |
|    |                |  |  | 97.   | $\sqrt{5}$ |  |  | Nm®⁄h | Ψ  |

**Abbildung 9: Grenzwert**

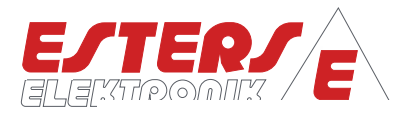

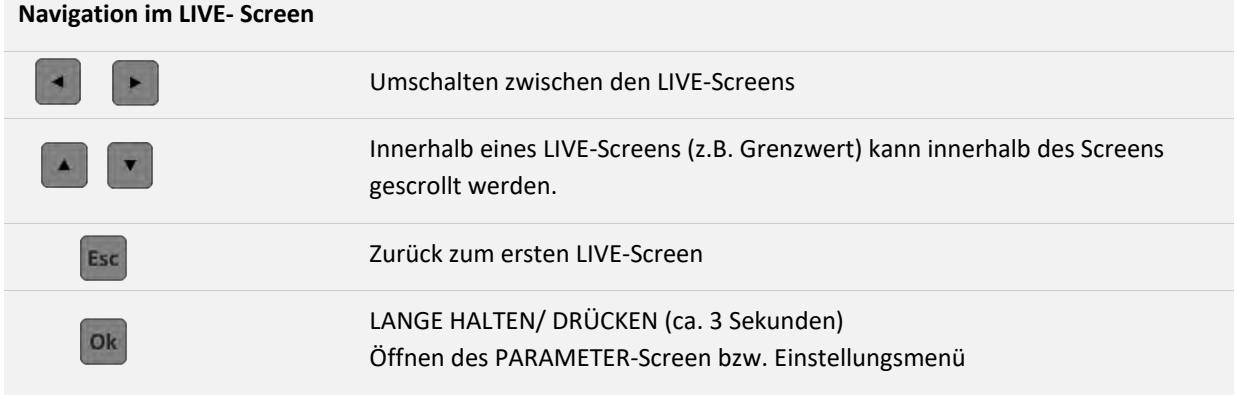

## <span id="page-10-0"></span>**4.4 Display: ERROR-Screens (Fehlermeldungen) und Navigation**

Bei anstehenden Fehlermeldungen wird an den jeweiligen LIVE SCREEN für jeden aktiven Fehler zusätzlich ein ERROR-Screen mit der Fehlermeldung angehängt.

Ist das automatische Umschalten der LIVE SCREENS deaktiviert, dann wird beim auftretenden Fehler automatisch der passende ERROR-Screen<sup>1</sup> angezeigt. Ist der Fehler beseitigt bzw. tritt nicht mehr auf, wird zum letzten LIVE SCREEN zurück gewechselt.

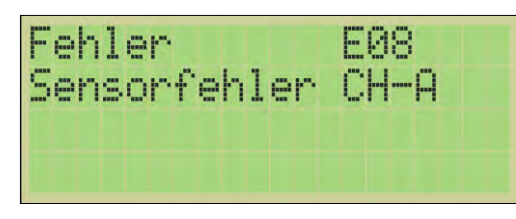

**Abbildung 12: Error-Screen, Bsp.: Sensorfehler Messstelle 1, Durchfluss Kanal 1**

## <span id="page-10-1"></span>**4.5 Display: PARAMETER-Screen (Einstellungsmenü) und Navigation**

Im PARAMETER-Screen erfolgt die Parametrisierung des Geräts. Ausgehend vom LIVE-Screen erreichen Sie den PARAMETER-Screen durch ca. 3 Sekunden langes Halten der ENTER-Taste bzw. OK-Taste

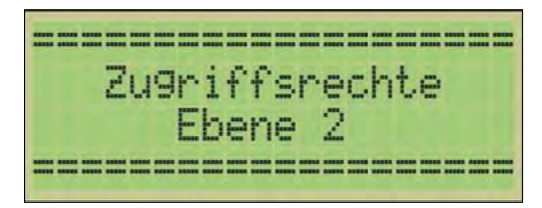

**Abbildung 14: Anzeigen der Hierarchieebene bei Öffnen des PARAMETER-Screens (ca. 3 Sek.)**

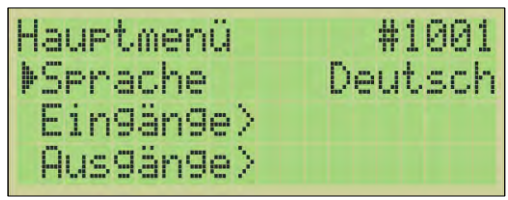

**Abbildung 13: Einstellungsmenü (PARAMETER SCREEN)**

Das Einstellungsmenü bzw. PARAMETER-Screen öffnet sich bei einem neu ausgelieferten Gerät mit den Schreibrechten der **"Zugriffsrechte 2"**. Beim Öffnen des Menüs erscheint für ca. 3 Sekunden die Anzeige der Ebene der Zugriffsrechte, bevor in das Menü gewechselt wird.

Innerhalb der Ebene "Zugriffsrechte 2" kann der Benutzer alle notwendigen Systemeinstellungen zur Inbetriebnahme vornehmen. Zum Schutz der Parameter kann ein PIN Code (PIN1) definiert werden. Der ab Werk

 $\overline{a}$ 

<sup>1</sup> Fehlercode siehe Abschnitt [6](#page-30-0) [Fehlercodeliste](#page-30-0)

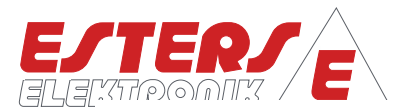

vergebene PIN lautet: 10000. Der werksseitig definierte PIN Code hat zur Folge, dass das Gerät "offen" ist und somit der Zugriff auf die Parametereinstellung nicht geschützt ist. Erst nach Vergabe eines individuellen PIN Code sind die Parametereinstellung vor ungewollten Zugriffen geschützt. Bei einem Neustart des Geräts oder wenn der Nutzer sich abmeldet, erfolgt die Rückstufung auf die Ebene "Zugriffsrechte 1". Sind die Tasten am Gerät innerhalb 300 Sekunden ungenutzt, erfolgt eine automatische Abmeldung und somit Rückstufung auf die Zugriffsebene (1).

In der Ebene **"Zugriffsrechte 1"**, können keine Änderungen an den Einstellungen vorgenommen werde. Die Informationen sind nur im Lesemodus verfügbar. Zum Ändern der Zugriffsrechte ist eine Anmeldung am System erforderlich (siehe Abschnitt [5.11](#page-29-0) [Menüstruktur: Zugriffsrechte \(#1950\)\)](#page-29-0). Alle weiteren Zugriffsebenen sind nur vom Kundendienst zugänglich. Im Falle eines derartigen Supportfalls wird der Kundendienst-Mitarbeiter Sie entsprechend anweisen.

## **4.5.1 Erläuterung zum Einstellungsmenü (PARAMETER-Screen)**

Das Einstellungsmenü im PARAMETER-Screen wird als Baumstruktur dargestellt. Menüknoten können Einstellwerte (Parameter), Kommandos (Befehle) oder Untermenüpunkte sein. Jeder Parameter und jeder Menüknoten hat einen eineindeutigen ID Code. Ein Parameter kann "offen" (verstellbar) oder "geschlossen" (verriegelt) sein. Ein verriegelter Parameter wird durch ein Schloss Symbol gekennzeichnet.

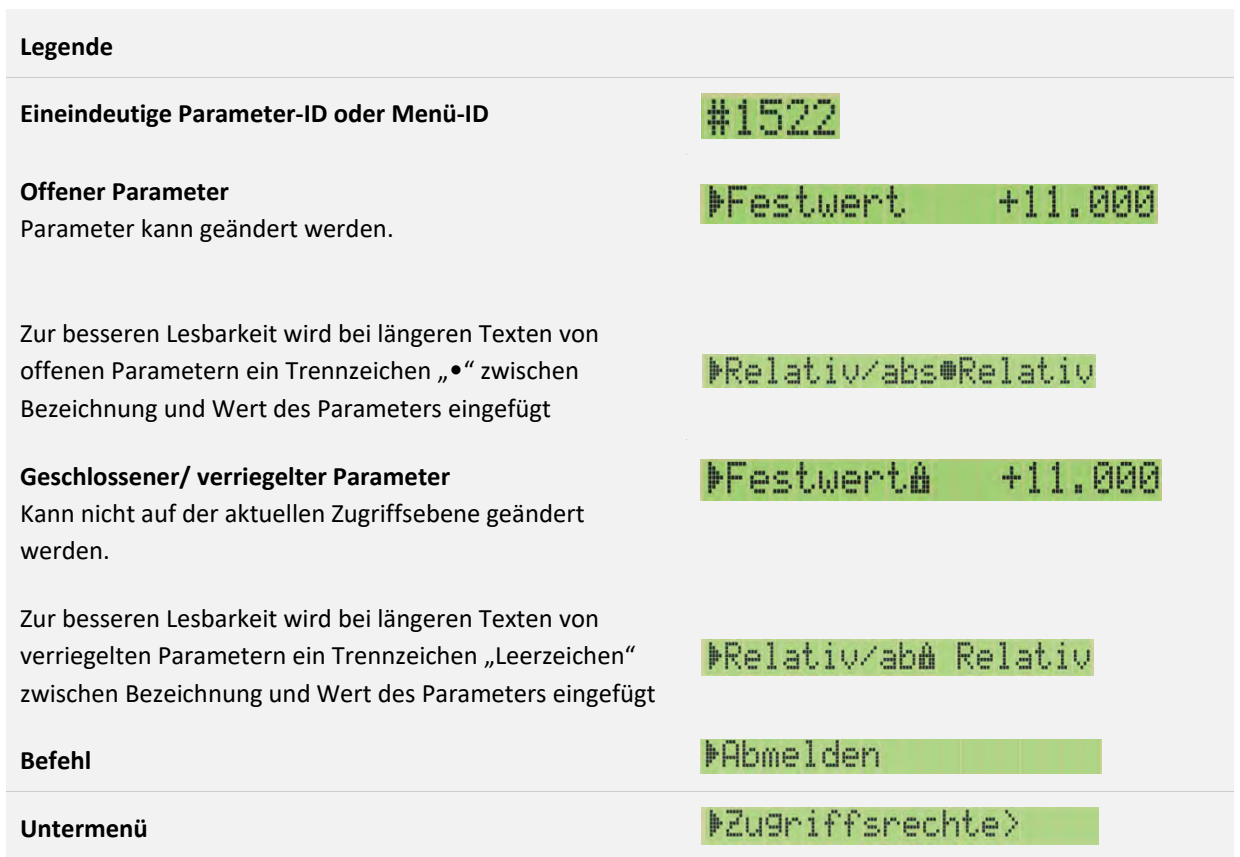

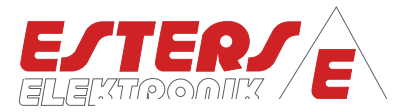

#### **4.5.2 Navigation im Menübaum (PARAMETER-Screen)**

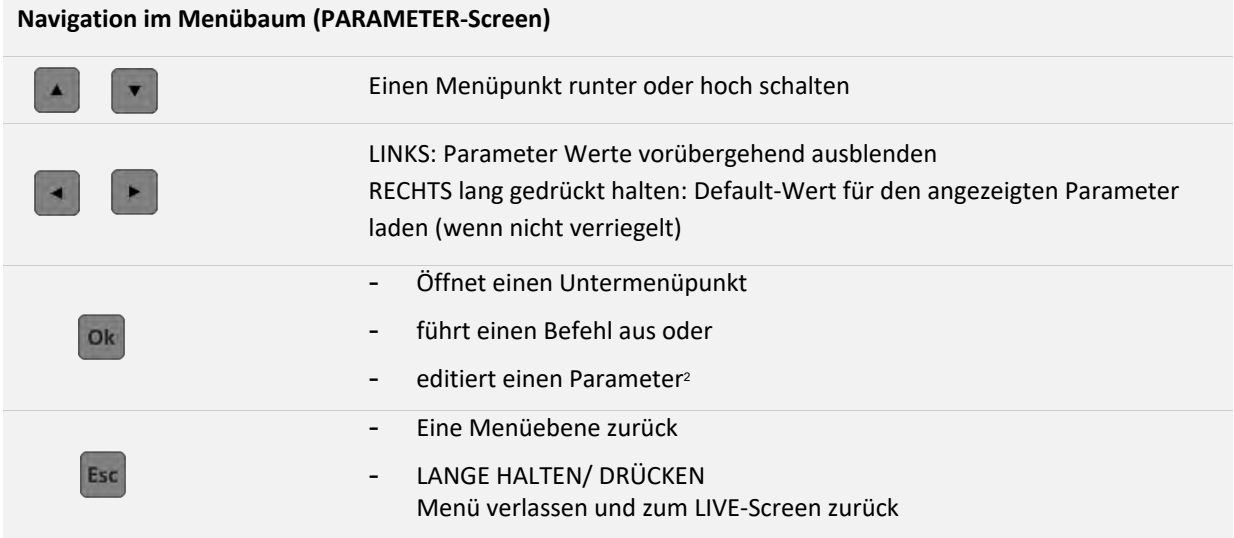

#### <span id="page-12-0"></span>**4.5.3 Einstellen von Parametern**

Navigieren Sie entsprechend den vorhergehenden Ausführungen zum gewünschten Parameter<sup>3</sup>, den Sie anpassen möchten und bestätigen Sie mit Enter. Es erscheint der Editiermodus. Bei den Parametern wird zwischen Aufzählungsparametern (AP) und numerischen Parametern (NP) unterschieden.

Bei den Aufzählungsparametern kann der Wert anhand der vordefinierten Auswahl eingestellt werden. Bei numerischen Parametern erfolgt die Einstellung durch die Definition der einzelnen Ziffern. Der blickende Cursor markiert hierbei die Position der zu ändernden Position.

| <b>KEINSTELLWERT #1521}</b><br>Quelle |  |  |  |
|---------------------------------------|--|--|--|
| Festwert                              |  |  |  |

**Abbildung 16: Aufzählungsparameter (AP) Abbildung 15: Numerischer Parameter (NP)**

| <b>INSTELLWERT #1522}</b> |     |
|---------------------------|-----|
| Festwert                  | bar |
| $+001$ , 000              |     |

 $\overline{a}$ 

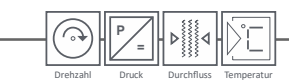

<sup>2</sup> Kann ein Parameter wegen Verriegelung nicht editiert werden, so öffnet sich stattdessen eine Parameter Info Anzeige.

<sup>3</sup> Details zur Menüstruktur und den Parametern finden Sie in Abschnit[t 5. Menüstruktur und Parameter-IDs,](#page-14-0) Seite [13.](#page-14-0)

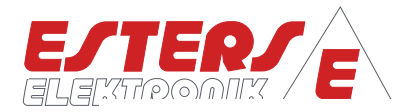

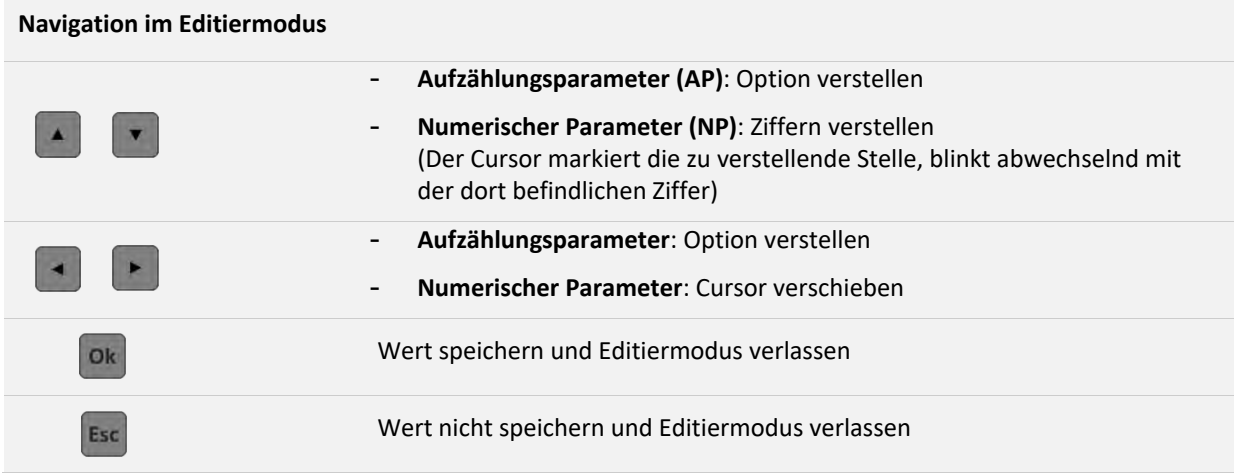

Nach dem Verlassen des Editiermodus mit der Taste OK (Speichern) gelangt man zurück zur vorigen Stelle im Menübaum.

Sollte es sich um einen "verketteten" Parameter gehandelt haben, so wird stattdessen der nächste folgende Parameter der Kette zum Editieren geöffnet (z. B. Uhrzeit-Jahr, Uhrzeit-Monat, Uhrzeit-Tag ... Uhrzeit-Minute). Die Kette wird unterbrochen, wenn ein Parameter nicht gespeichert wird, da der Menüpunkt mit ESC verlassen wurde.

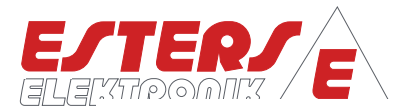

## <span id="page-14-0"></span>**5 Menüstruktur und Parameter-IDs (PARAMETER Screen)**

#### <span id="page-14-1"></span>**5.1 Menüstruktur: Hauptmenü**

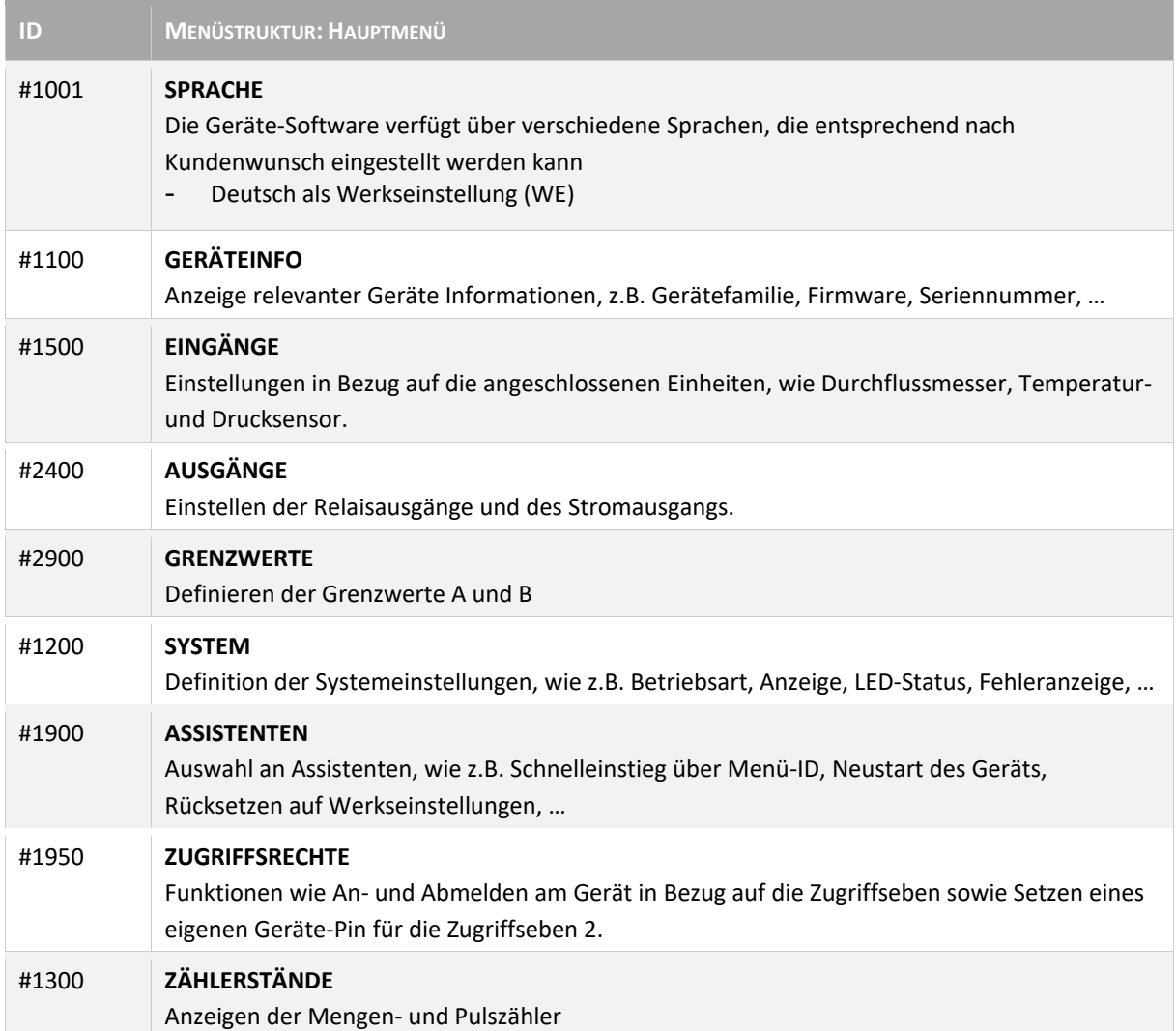

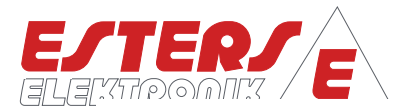

## <span id="page-15-0"></span>**5.2 Menüstruktur: Sprache**

**P =** Drehzahl Druck Durchfluss Temperatur

#### **5.2.1 Einstellen der Sprache: Neugerät**

Bei Neugeräten und Geräten, die auf Werkseinstellung zurückgesetzt wurden, startet die Firmware in deutscher Sprache. Es wird automatisch der Einstellparameter SPRACHE geöffnet. Die Änderung erfolgt gem. den Erläuterungen für Aufzählungsparameter aus dem Abschnitt [4.5.3](#page-12-0) [Einstellen von Parametern.](#page-12-0)

|  |         |  |  |  |  | 4EINSTELLWERT |  |  | #1001 | þ |
|--|---------|--|--|--|--|---------------|--|--|-------|---|
|  | Serache |  |  |  |  |               |  |  |       |   |
|  |         |  |  |  |  |               |  |  |       |   |
|  | Deutsch |  |  |  |  |               |  |  |       |   |

**Abbildung 17: Spracheinstellung bei Neugeräten**

#### **5.2.2 Einstellen der Sprache: Konfiguriertes Gerät**

Die Sprache kann nur in der Ebene "Zugriffsrechte 2". geändert werden. Insofern kein eigener PIN Code (Werkseinstellung (WE): 10000) vergeben worden ist und keine vorhergehende Abmeldung erfolgte, ist ein erneutes Anmelden am Gerät nicht erforderlich. Das Gerät ist somit offen und muss nicht entsperrt werden. Die Änderung erfolgt gem. den Erläuterungen für Aufzählungsparameter aus dem Abschnit[t 4.5.3](#page-12-0) [Einstellen von](#page-12-0)  [Parametern.](#page-12-0)

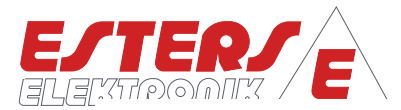

#### <span id="page-16-0"></span>**5.3 Menüstruktur: Geräteinfo (#1100)<sup>4</sup>**

**P =** Drehzahl Druck Durchfluss Temperatur

> Sämtliche Parameter innerhalb der Geräteinfo sind verriegelte Parameter und können nicht kundenseitig geändert werden.

Lediglich der Parameter Mess-Stelle zur Änderung der Bezeichnung kann geändert werden.

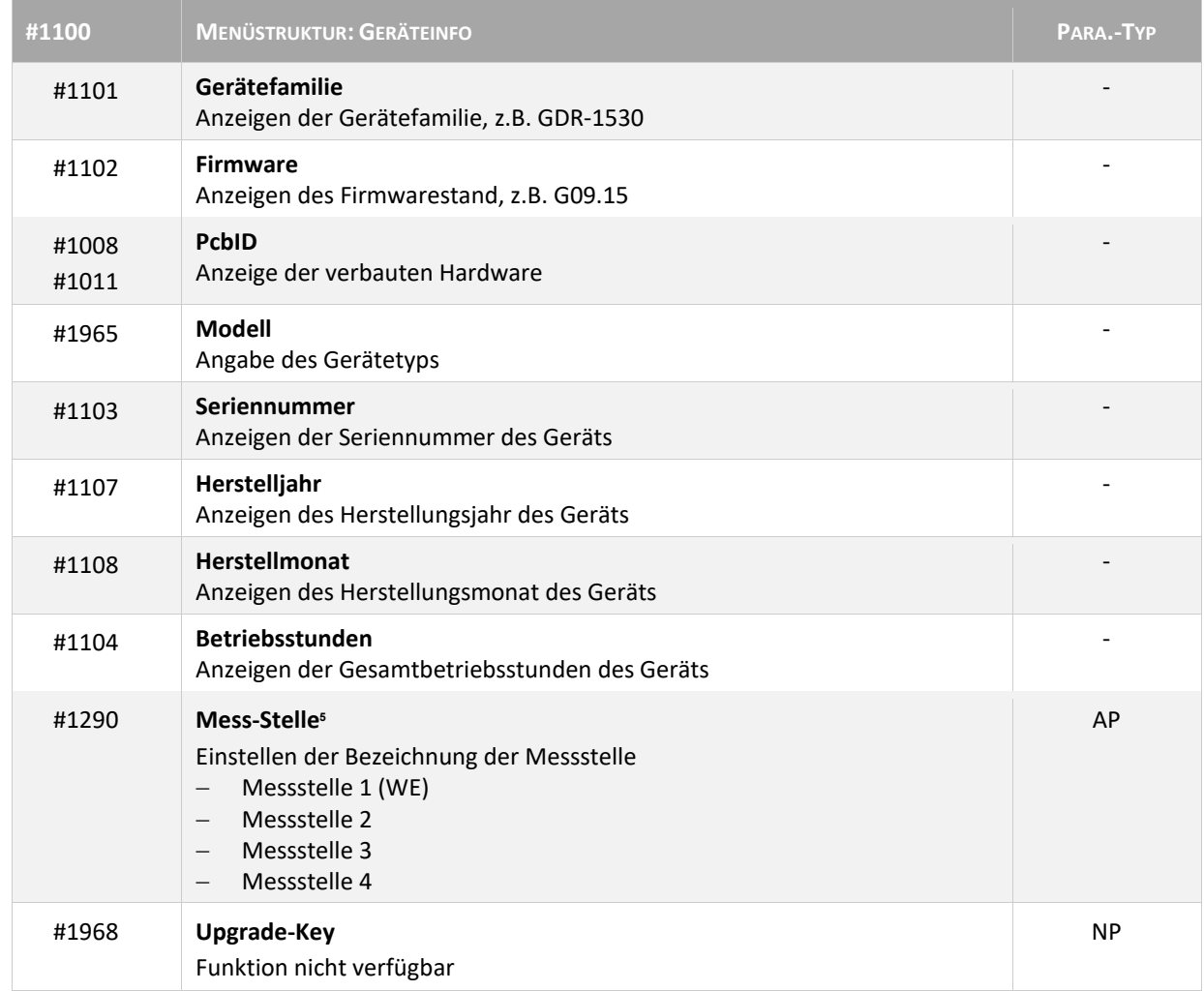

 $\overline{a}$ 

<sup>4</sup> Der Menüpunkt ist in vorhergehenden Versionen nicht verfügbar.

<sup>&</sup>lt;sup>5</sup> Die Einstellung für "Mess-Stelle" ist in vorhergehenden Versionen unter dem Menüpunkt "System" zu finden.

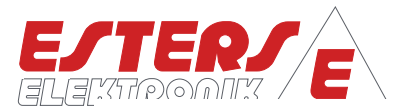

#### <span id="page-17-0"></span>**5.4 Menüstruktur: Eingänge (#1500)**

#### <span id="page-17-1"></span>**5.4.1 Messeingang: Durchfluss**

**P =** Drehzahl Druck Durchfluss Temperatur

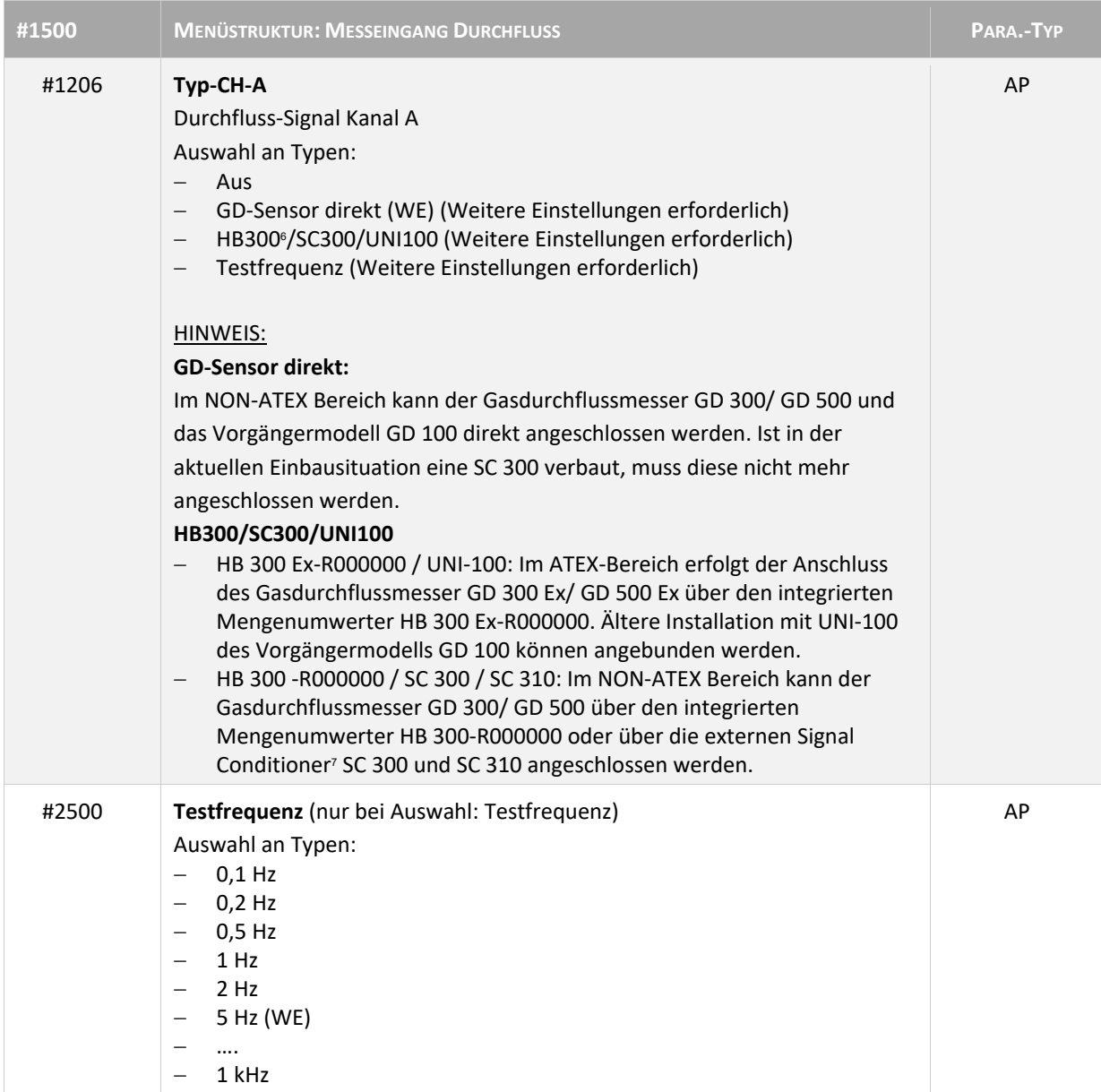

 $\overline{a}$ 

<sup>6</sup> Nur die integrierten Mengenumwerter HB300 mit dem Typencode HB 300-R000000 / HB 300 Ex-R000000 können angeschlossen werden.

<sup>7</sup> Signal Conditioner<sup>7</sup> SC 300 und SC 310 können angeschlossen werden, es ist jedoch möglich den Gasdurchflussmesser GD 100 / GD 300 / GD 500 auch direkt über den Platindraht anzuschließen.

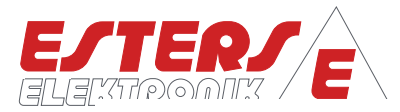

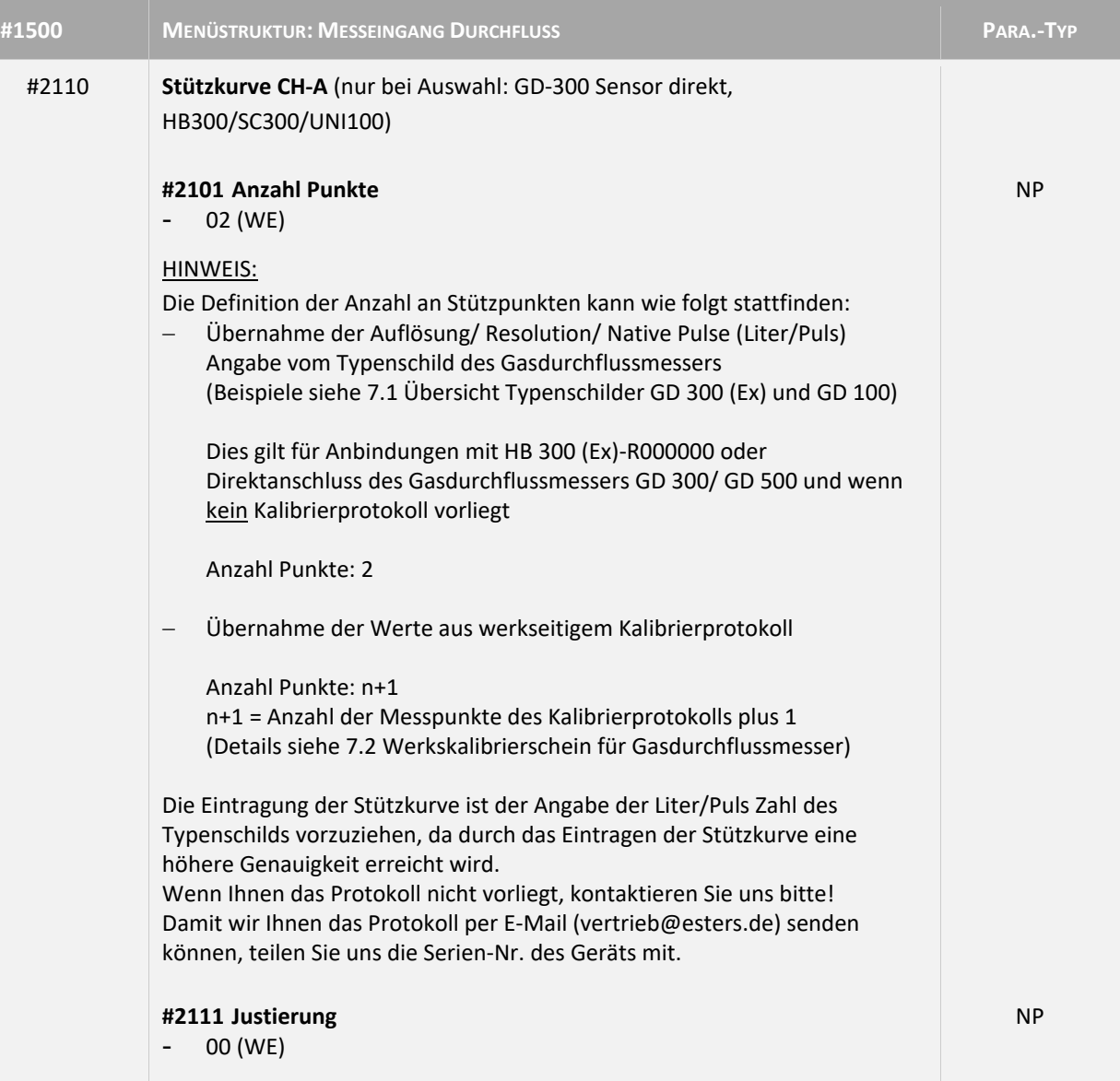

**P =** Drehzahl Druck Durchfluss Temperatur

 $\widehat{\rightarrow}$ 

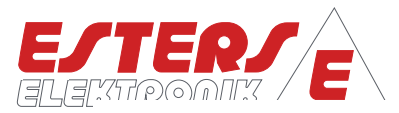

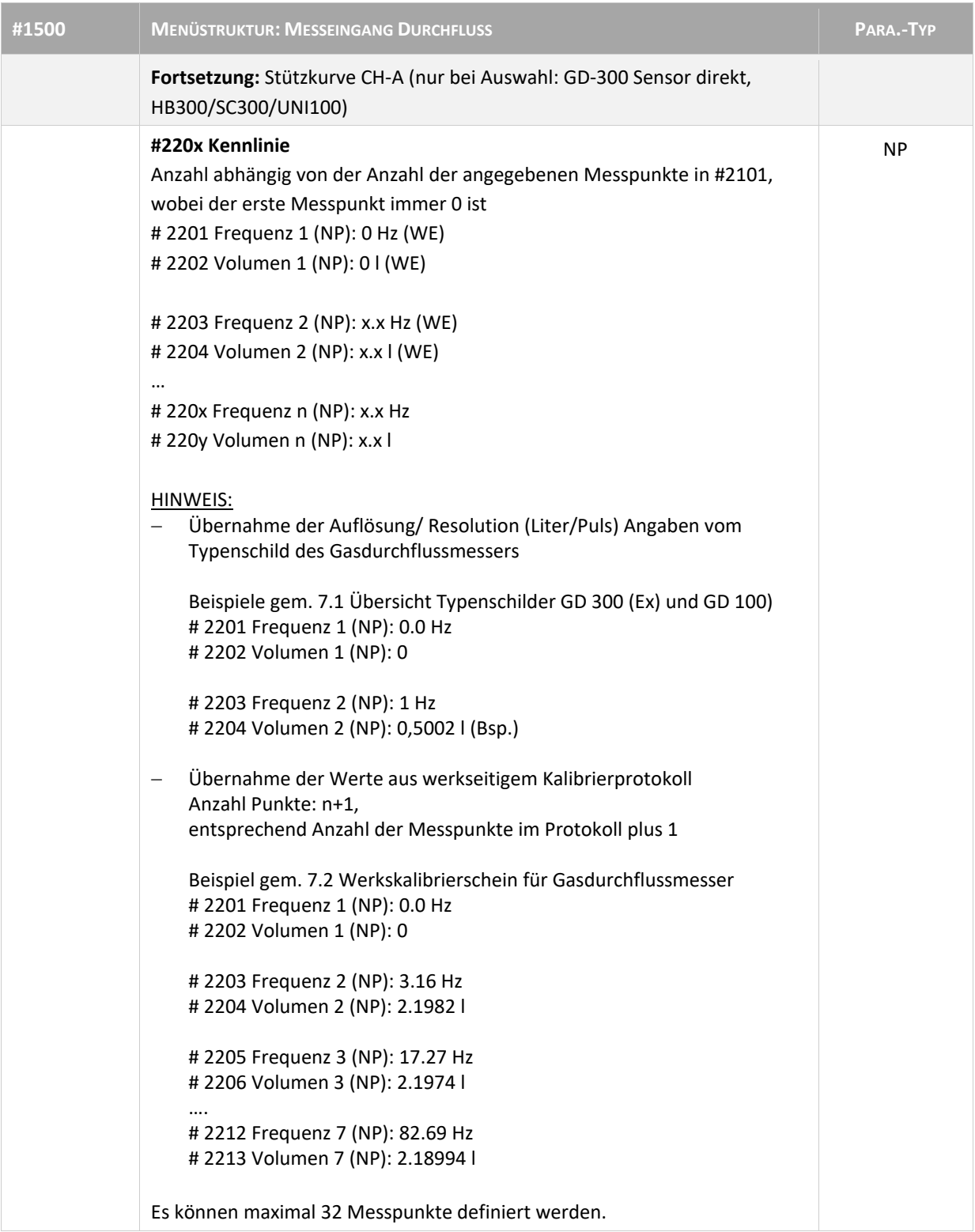

**P =** Drehzahl Druck Durchfluss Temperatur

 $\widehat{\rightarrow}$ 

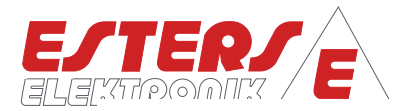

## **5.4.2 Messeingang: Temperatur**

**P =** Drehzahl Druck Durchfluss Temperatur

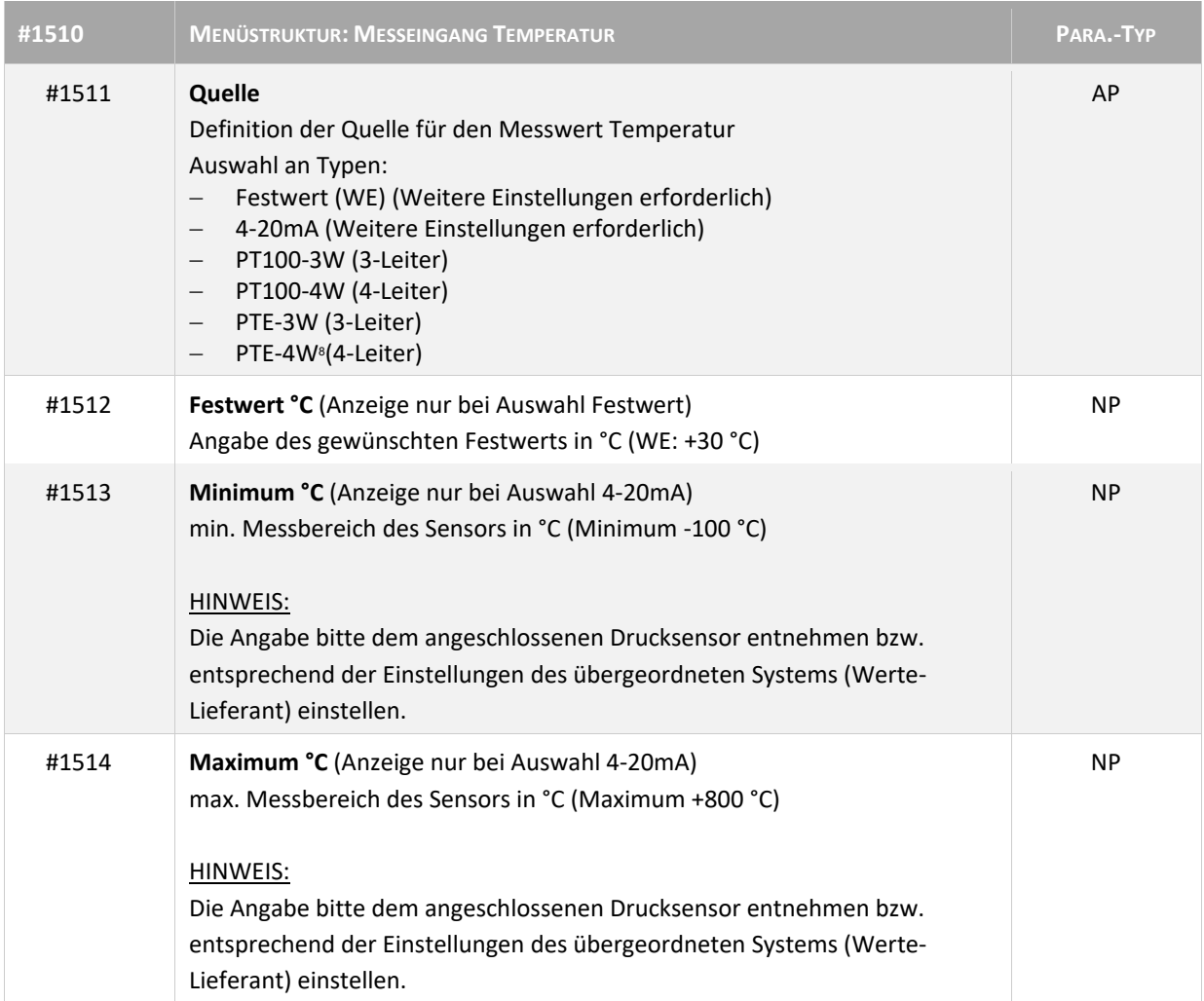

 $\overline{a}$ 

<sup>8</sup> PTE-3W, PTE-4W Esters Widerstandsthermometer für den GD 600, nur für IFC 16XX nutzbar!

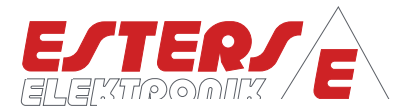

# **5.4.3 Messeingang: Druck**

**P =** Drehzahl Druck Durchfluss Temperatur

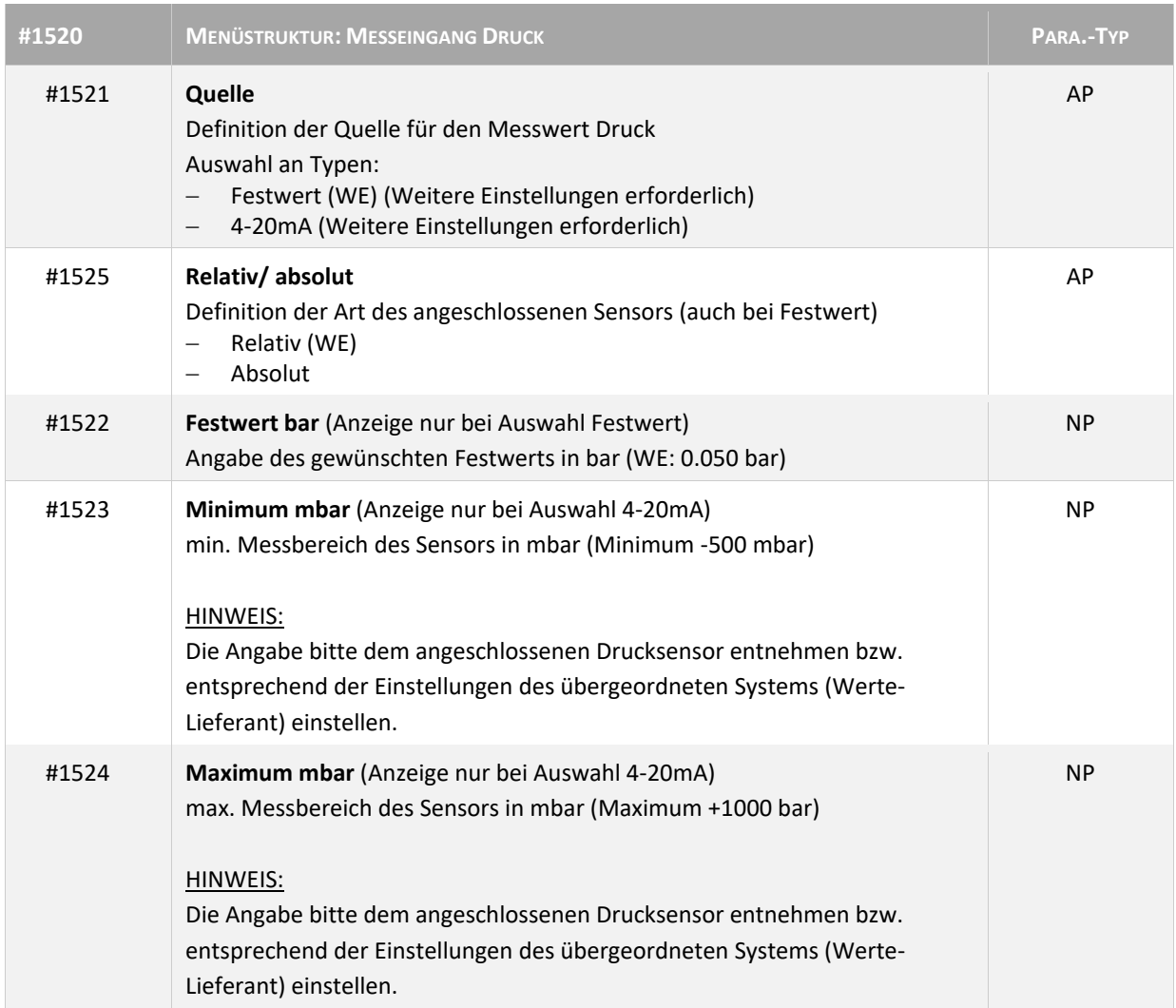

# **5.4.4 Messeingang: Umgebungsdruck**

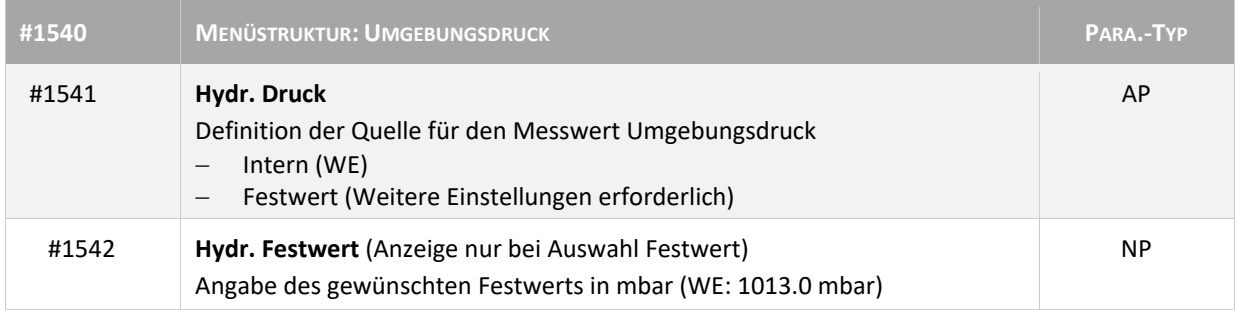

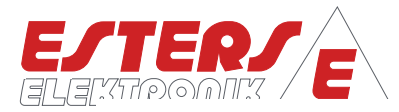

## **5.4.5 Messeingang: Konvertierung (Normierung)**

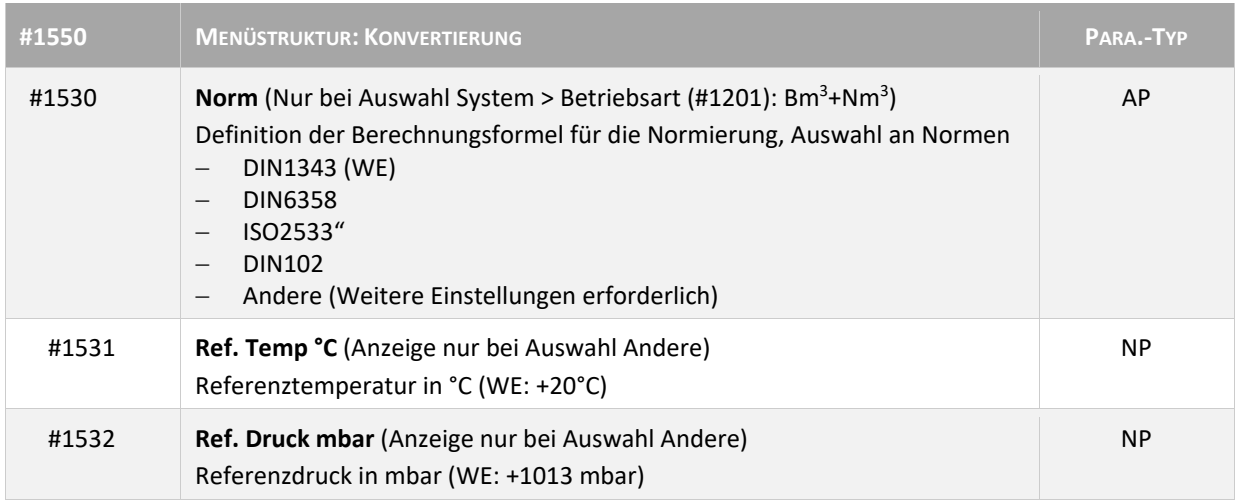

#### <span id="page-22-0"></span>**5.5 Menüstruktur: Ausgänge (#2400)**

#### **5.5.1 Ausgang: Relais**

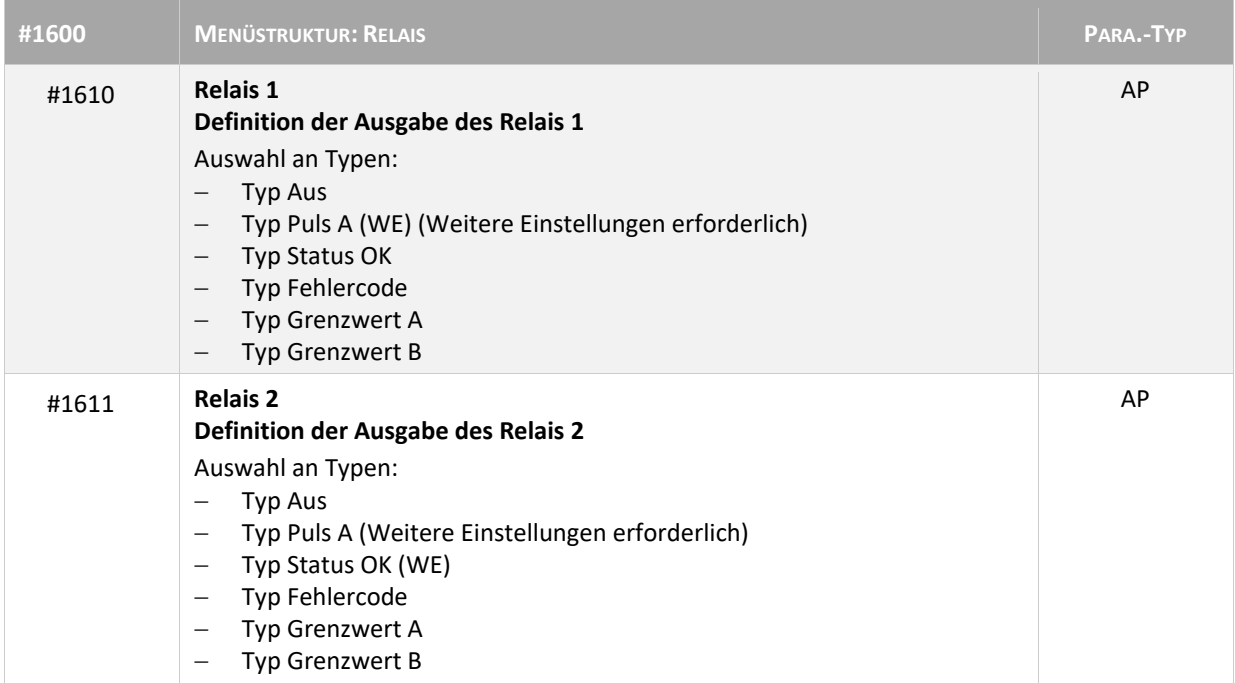

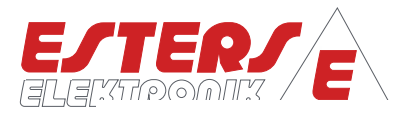

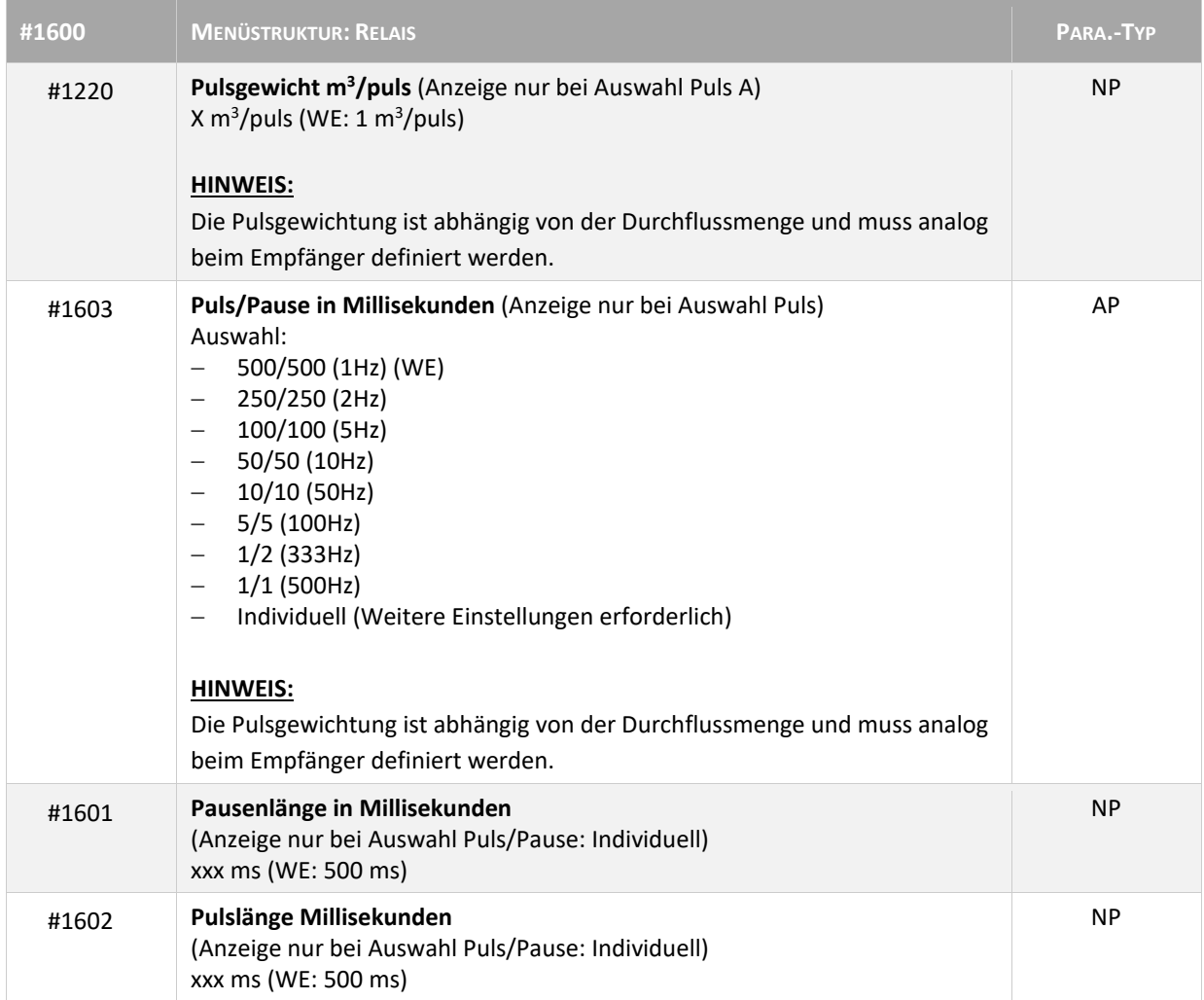

**P =** Drehzahl Druck Durchfluss Temperatur

 $\widehat{\rightarrow}$ 

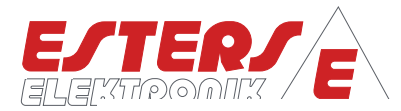

## **5.5.2 Ausgang: Stromausgang**

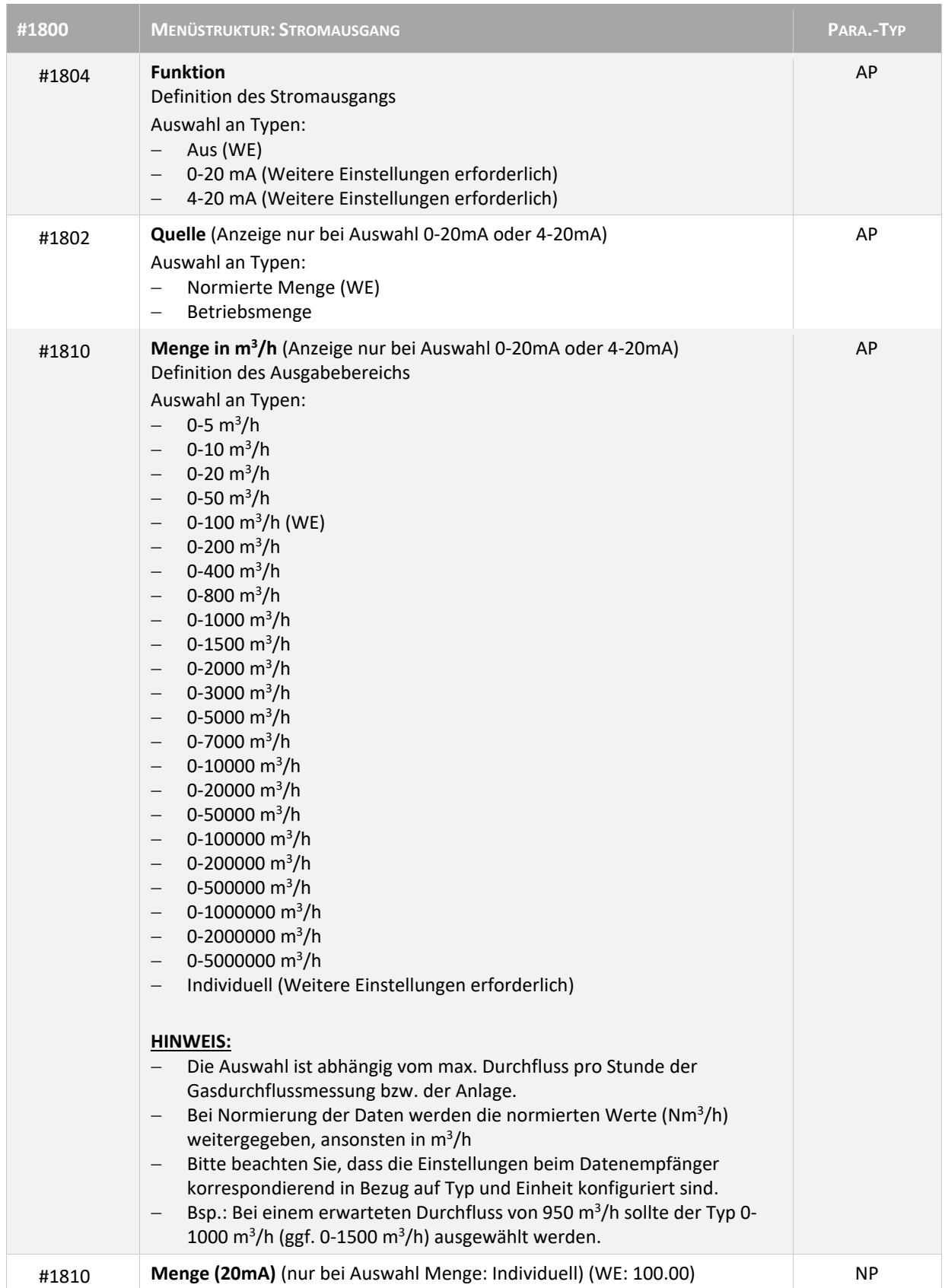

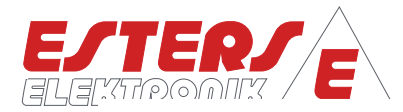

#### <span id="page-25-0"></span>**5.6 Menüstruktur: Grenzwerte (#2900)**

**P =** Drehzahl Druck Durchfluss Temperatur

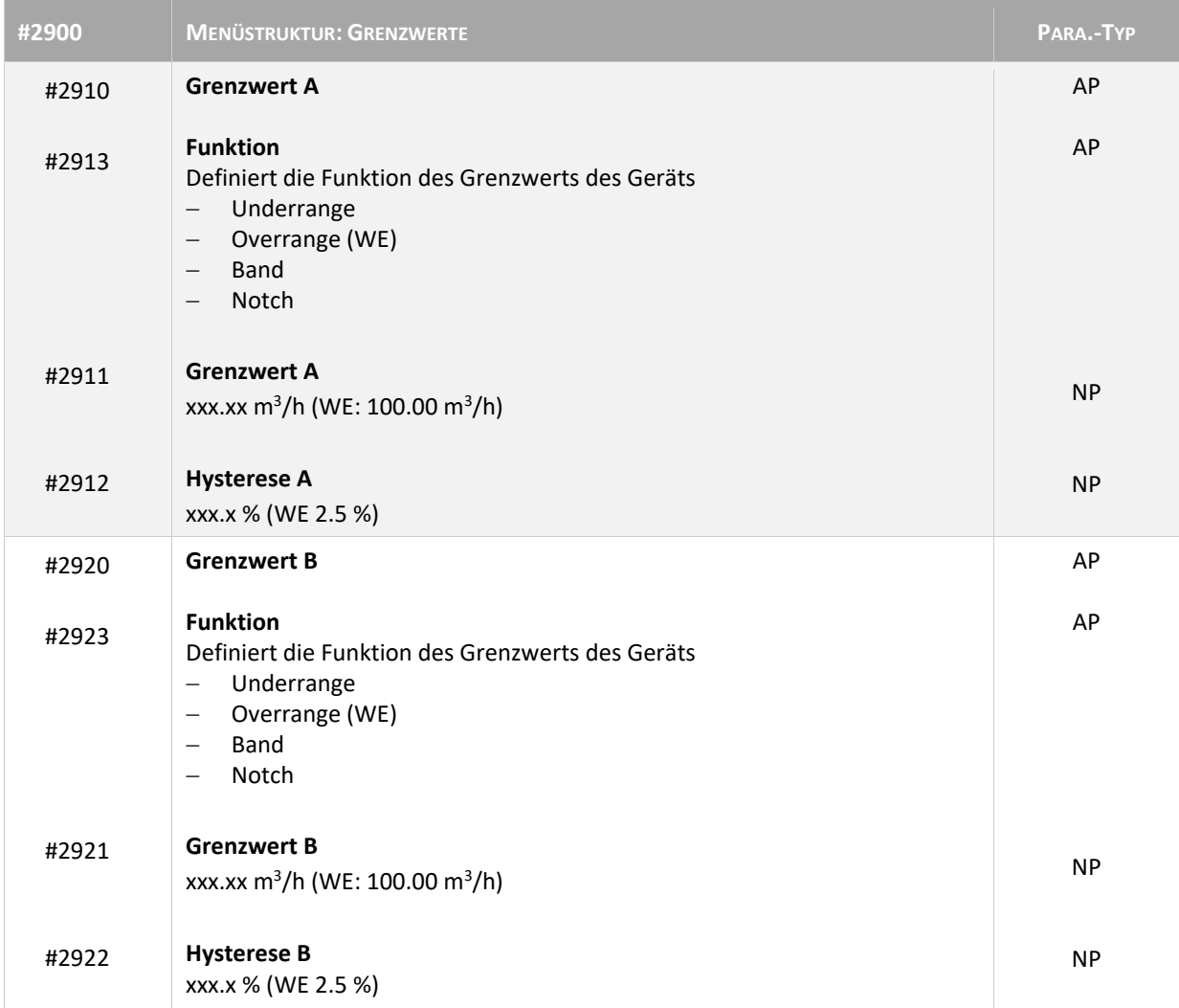

#### <span id="page-25-1"></span>**5.7 Menüstruktur: Fernbedienung (#1270)**

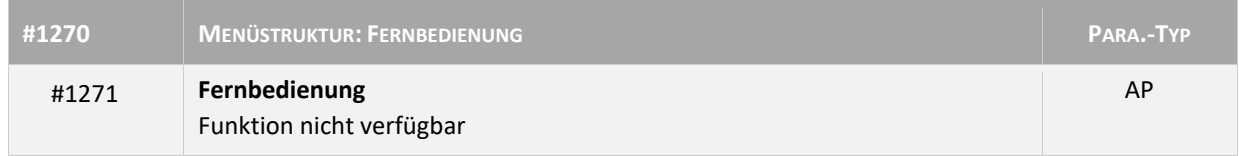

#### <span id="page-25-2"></span>**5.8 Menüstruktur: Netzwerk (#2940)**

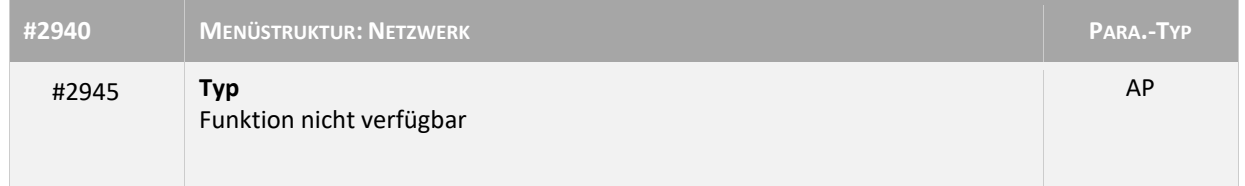

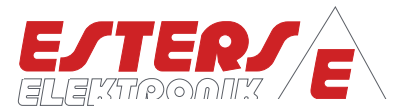

# <span id="page-26-0"></span>**5.9 Menüstruktur: System (#1200)**

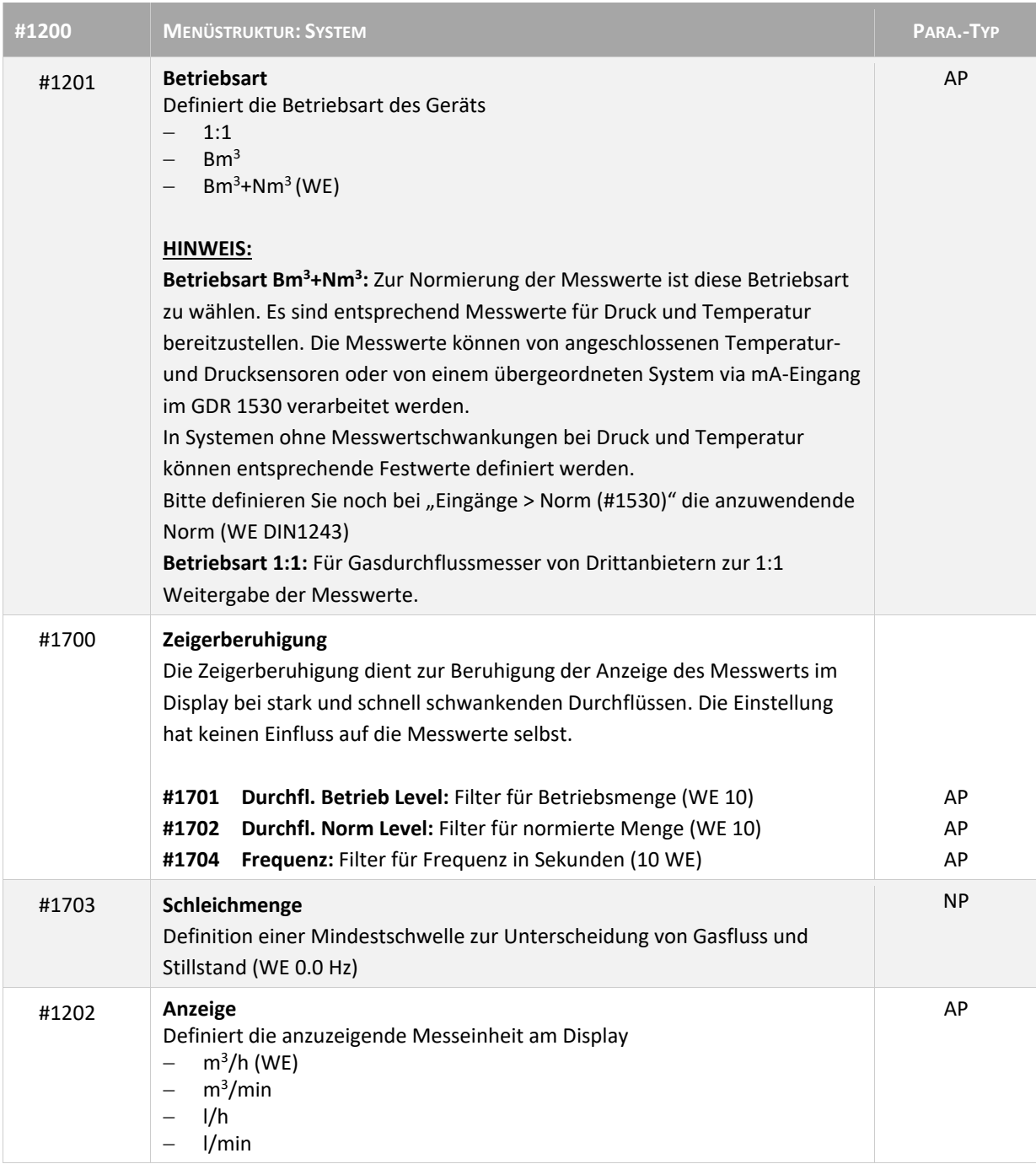

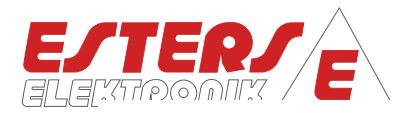

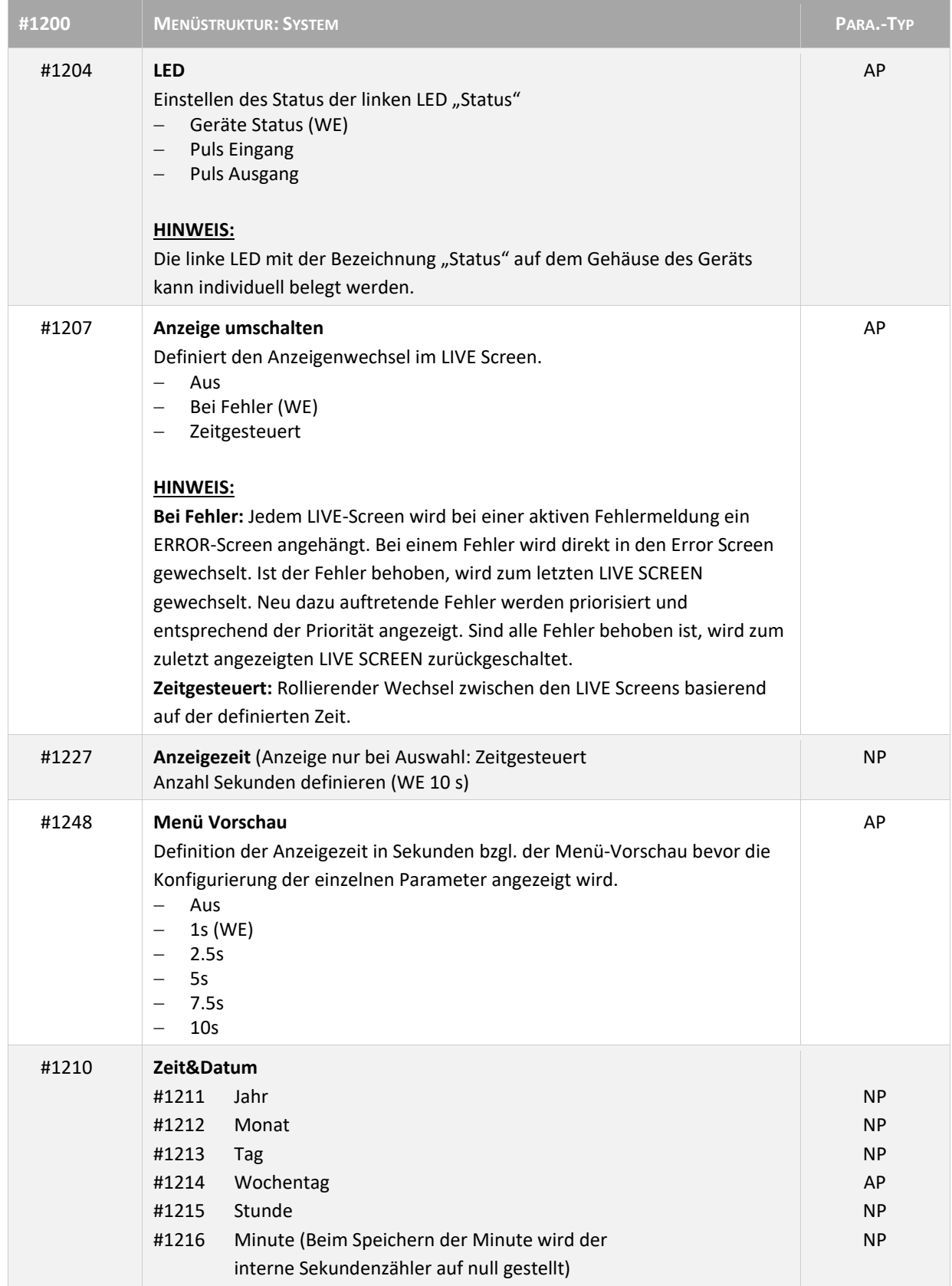

**P =** Drehzahl Druck Durchfluss Temperatur

 $\mathcal{C}$ 

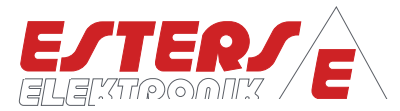

## <span id="page-28-0"></span>**5.10 Menüstruktur: Assistenten (#1900)**

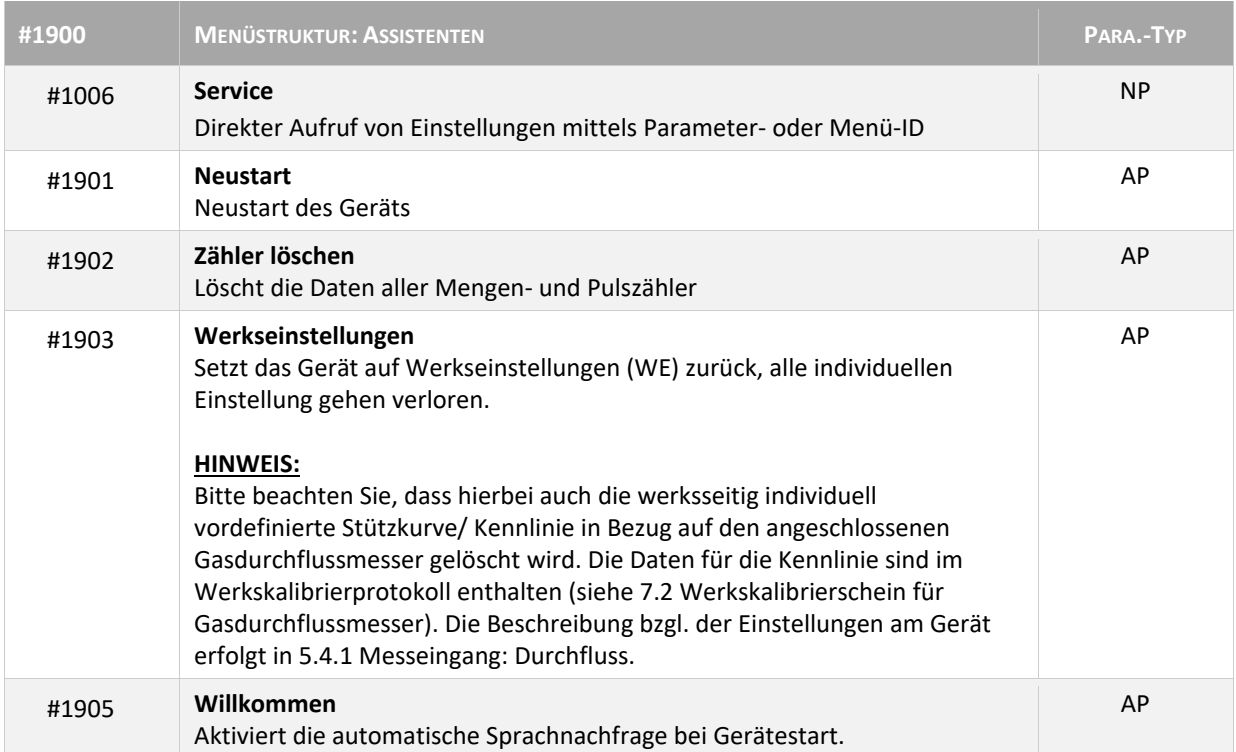

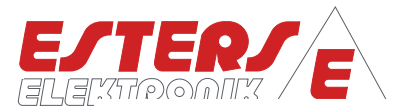

# <span id="page-29-0"></span>**5.11 Menüstruktur: Zugriffsrechte (#1950)**

**P =** Drehzahl Druck Durchfluss Temperatur

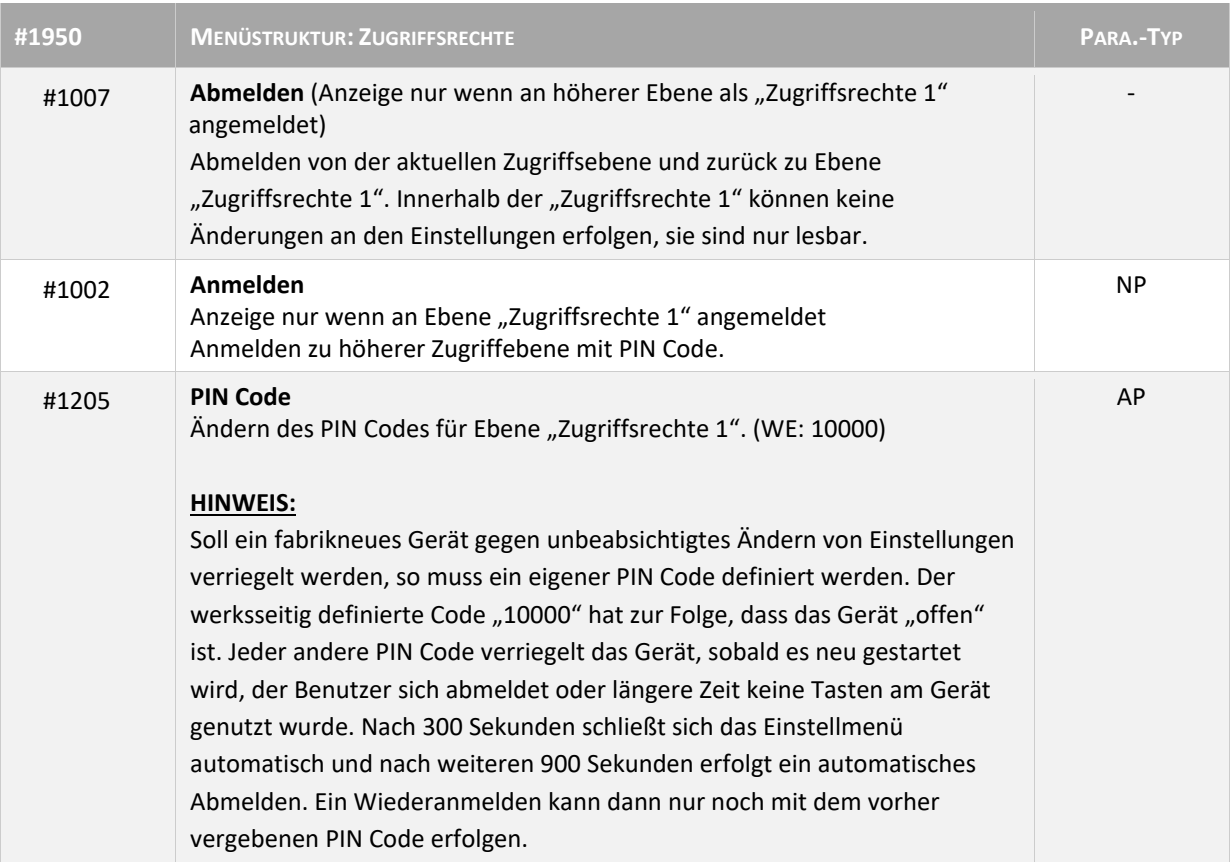

## <span id="page-29-1"></span>**5.12 Menüstruktur: Zählerstände (#1300)**

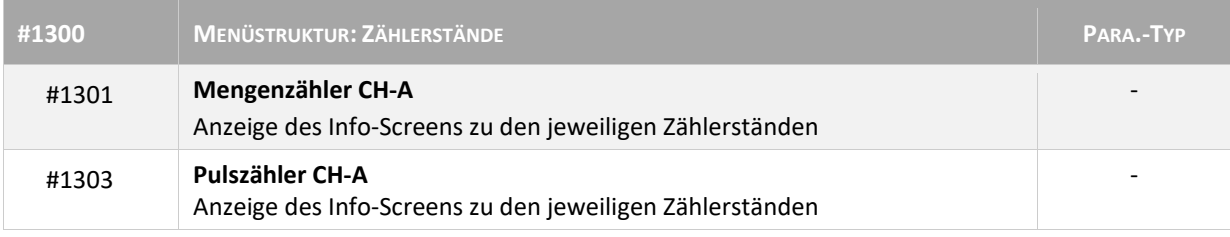

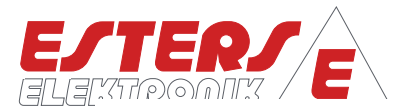

## <span id="page-30-0"></span>**6 Fehlercodeliste**

**P =** Drehzahl Druck Durchfluss Temperatur

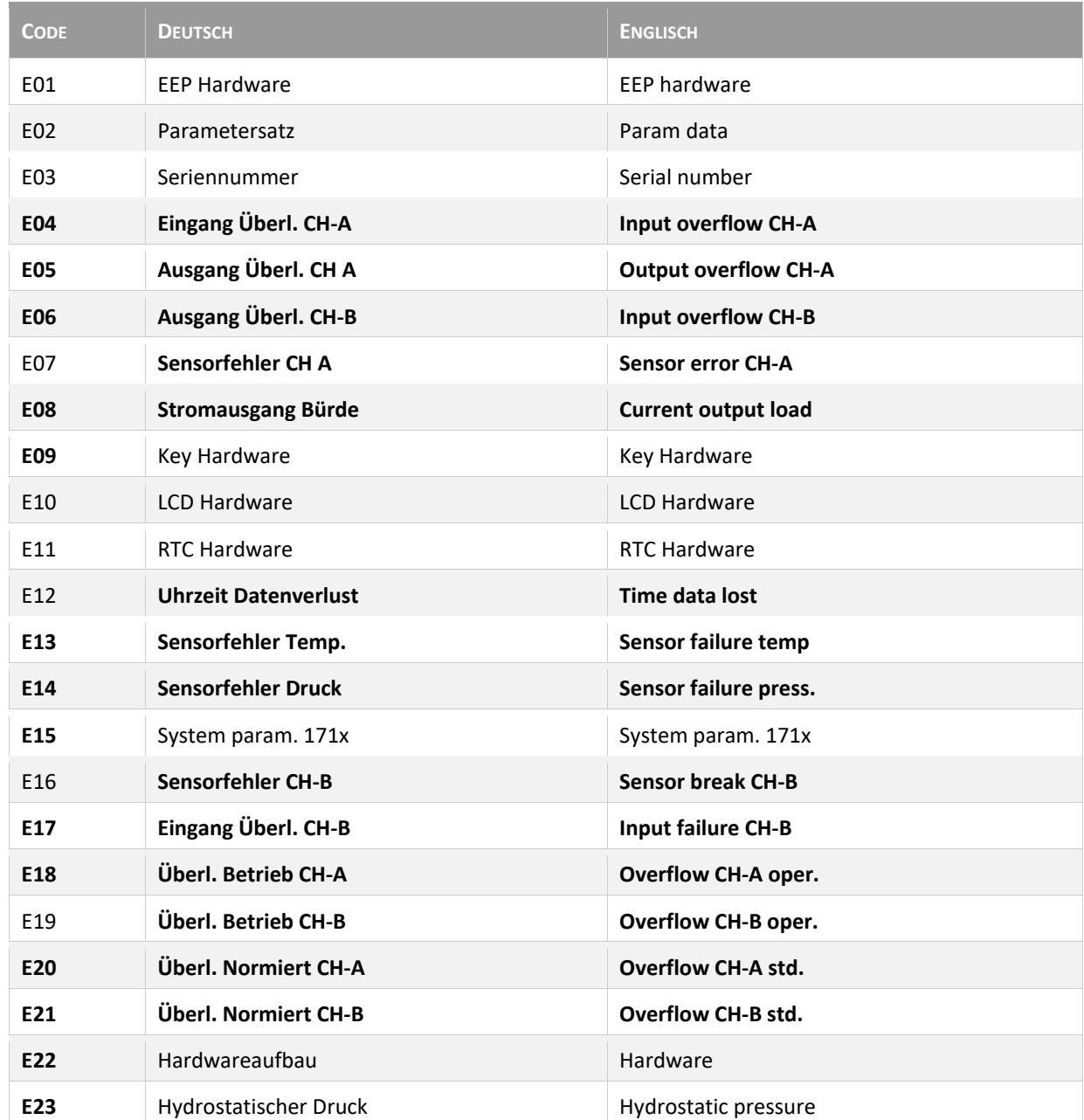

<span id="page-30-1"></span>Die Fettgedruckten Fehlermeldungen können kundenseitig am Gerät im Normalbetrieb auftreten. Die anderen Meldungen treten ggf. bei der Geräteproduktion, Fehlersuche oder Gerätedefekt auf. **Tabelle 2: Fehlercodes**

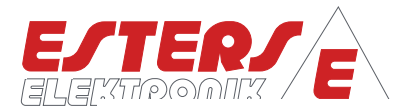

# <span id="page-31-0"></span>**7 Anhang**

D∰⊲

**P =** Drehzahl Druck Durchfluss Temperatur

 $\widehat{\phantom{a}}$ 

## <span id="page-31-1"></span>**7.1 Übersicht Typenschilder GD 300 (Ex) und GD 100**

#### Beispiel: Typenschild GD 300

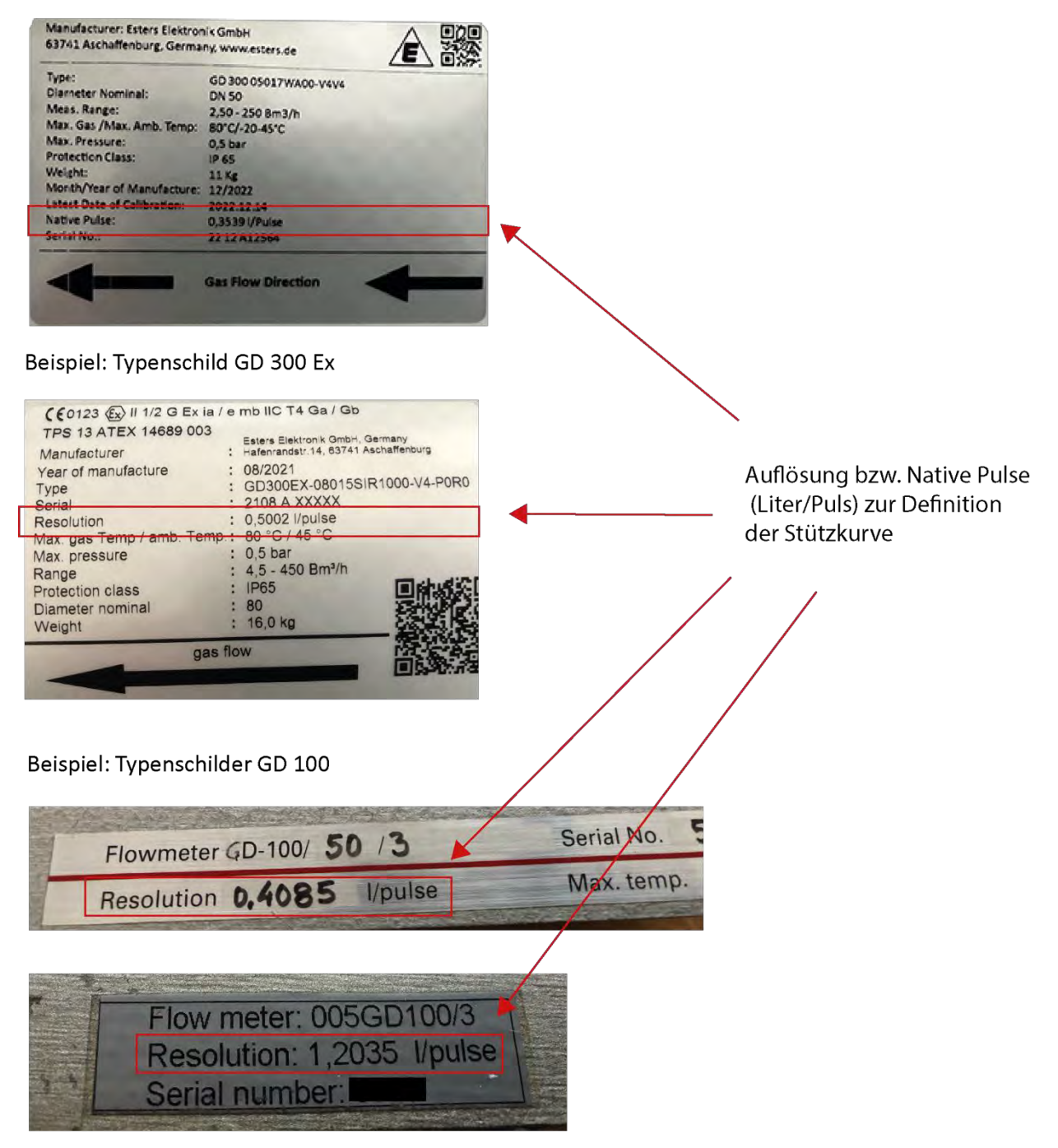

<span id="page-31-2"></span>**Abbildung 18: Übersicht Typenschilder GD 300 (Ex) und GD 100**

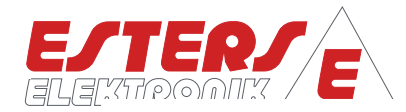

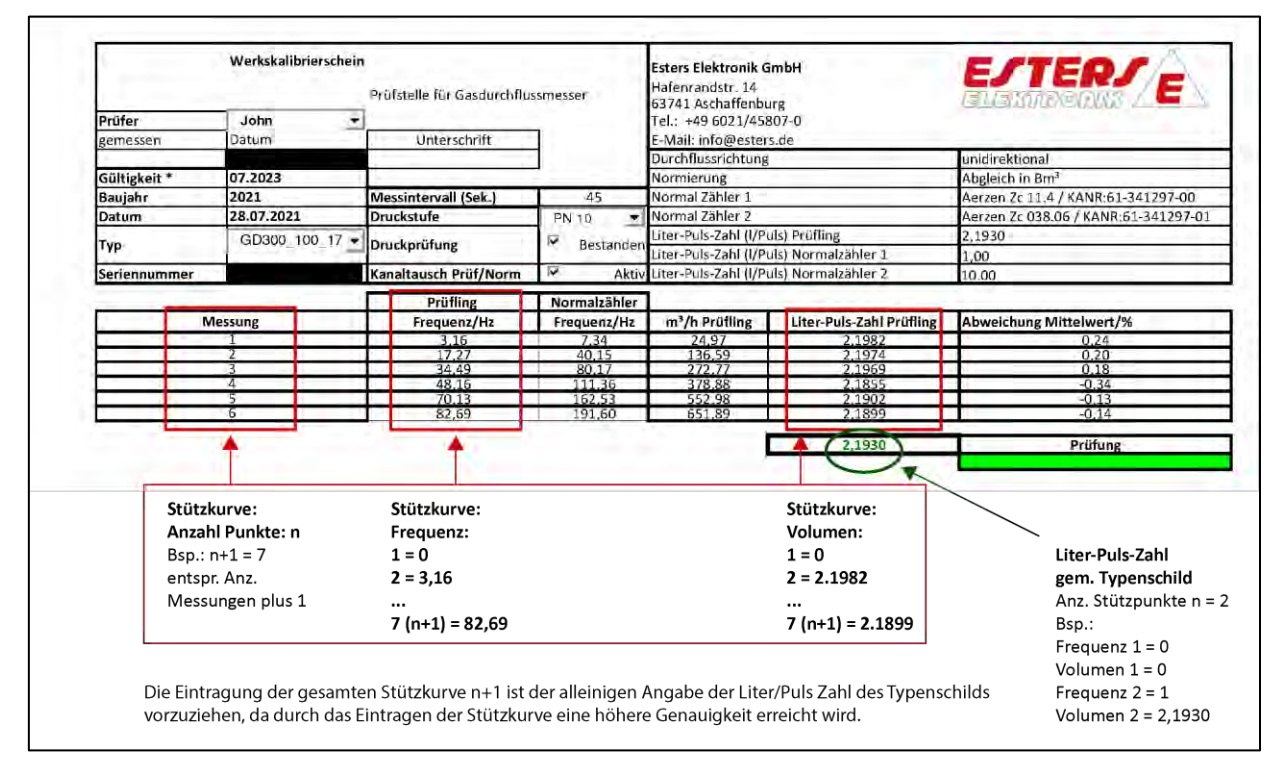

#### <span id="page-32-0"></span>**7.2 Werkskalibrierschein für Gasdurchflussmesser**

**P =** Drehzahl Druck Durchfluss Temperatur

 $\lvert \mathbf{v} \rvert$   $\parallel$ 

<span id="page-32-1"></span>**Abbildung 19: Werkskalibrierschein für Gasdurchflussmesser**